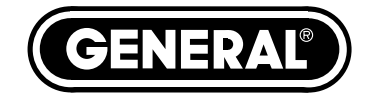

# **iBORESCOPE4**

#### *USER'S MANUAL*

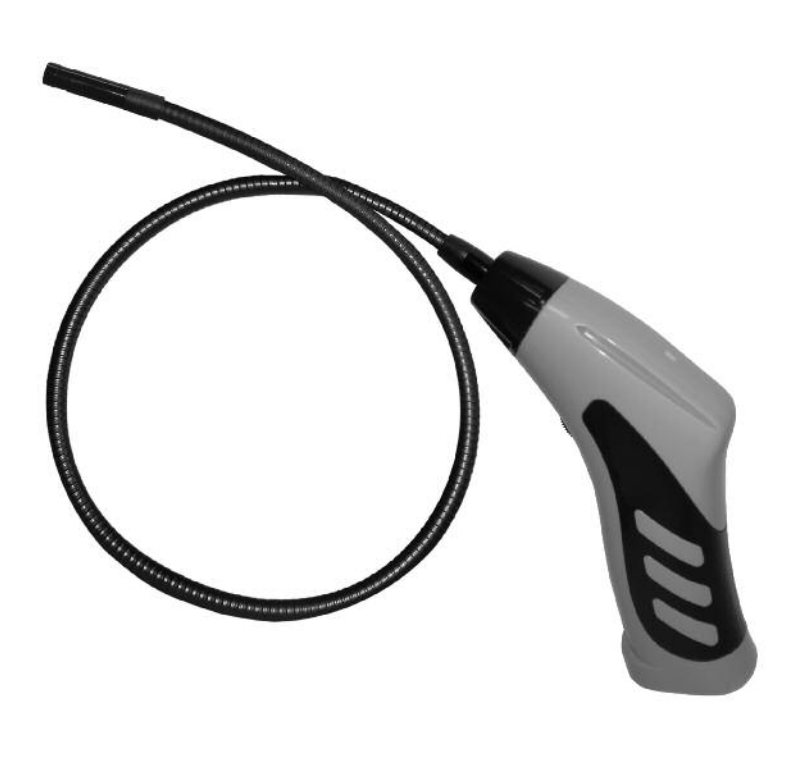

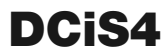

*Please read this manual carefully and thoroughly before using this product.*

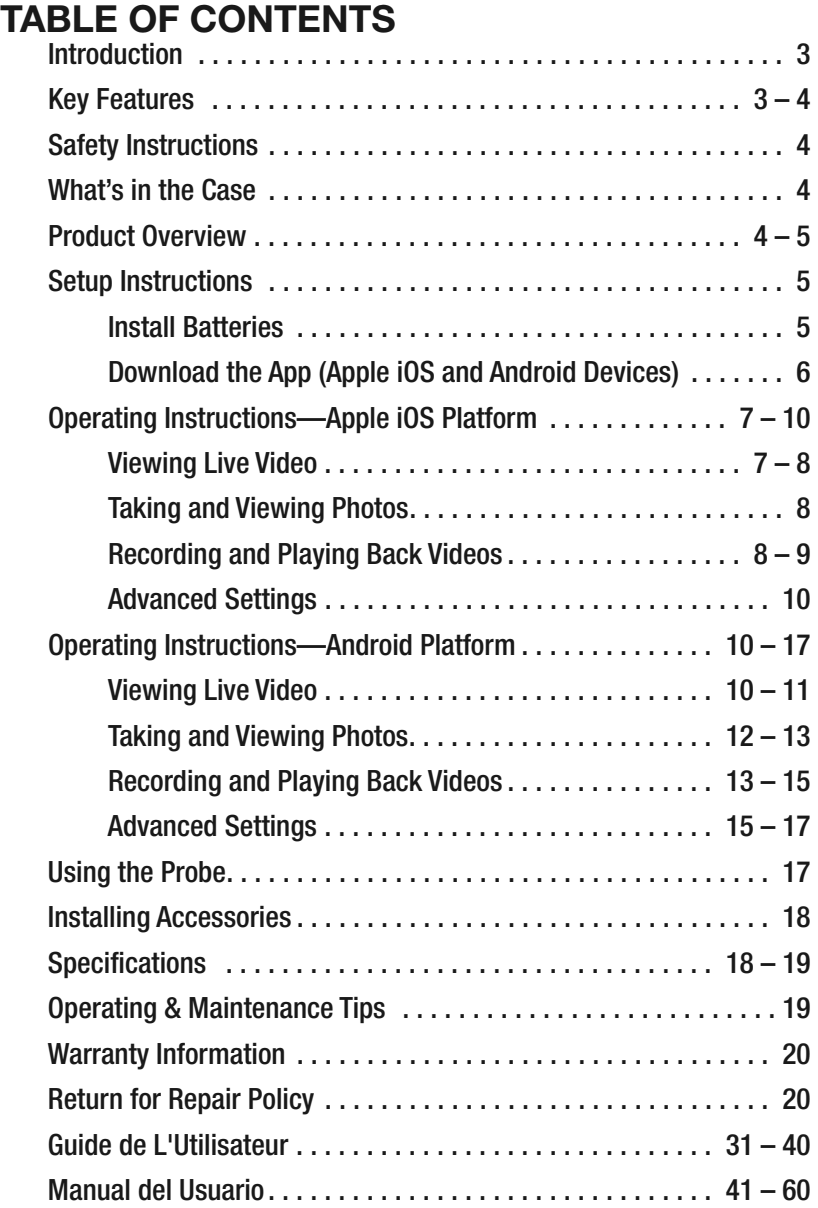

# **INTRODUCTION**

Thank you for purchasing a General Tools & Instruments' DCiS4 iBorescope4. Please read this manual carefully and thoroughly before using the instrument.

Applications for this instrument include inspections of hard-to-reach or hard-to-see areas typical of crowded engine compartments, equipment enclosures, behind walls, under structures or inside ductwork.

The iBorescope4 is a unique inspection instrument that along with a free downloadable app enables an Apple® iOS or Android™ smartphone or tablet device to be used as the video monitor.

To receive the video, a free app called iSNAKESCOPE must be downloaded and installed on the smartphone or tablet. The free Apple iOS app is downloadable from the iTunes® App Store and the free Android app is downloadable from the Google Play Store. iBorescope4 will then be able to stream high-quality video captured by the camera at the tip of its long probe to the screen of the app-enabled smartphone or tablet via a wireless, self-generated WiFi hotspot. Soft buttons on each app allow the user to record inspection video clips and also take snapshots of the video stream and store them on the enabled device. A saved clip or snapshot can then be shared immediately by attaching it to an e-mail or a text message, or via the Skype™ application.

## **KEY FEATURES**

- Generates ad hoc WiFi network (without Internet access) for transmitting probe video to app-enabled iPhone/iPad or Android-based smartphone or tablet
- 36 in. (914mm) long, 8mm (0.32 in.) diameter fixed (non-interchangeable), flexible-obedient probe captures VGA (640 x 480 pixel) resolution video
- App's **and S** soft buttons capture .mov video clips and .jpg still images of live video stream and save files within the app and to the Photos folder of an Phone/iPad or the SD card folder of an Android device. Video clips and still photos can be viewed immediately, shared immediately by text, or shared later by e-mail or Skype.
- Thumbwheel on pistol grip controls camera lighting
- Both apps allow you to change password and adjust video resolution and brightness range
- Includes a smartphone holder and three useful probe tip accessories (45° mirror, pickup hook, magnetic pickup)
- Powered by (4) "AA" batteries (not included)
- 1-year limited warranty

### **SAFETY INSTRUCTIONS** •*WARNING!*•

Do not use iBorescope4 to inspect spaces or enclosures known or suspected to contain live electrical wiring.

## **WHAT'S IN THE CASE**

iBorescope4 comes in a protective hard plastic case along with a smartphone holder, three probe tip accessories and this user's manual.

# **PRODUCT OVERVIEW**

Fig. 1 below and on the next page shows the controls, indicators, physical features and probe-tip accessories included with iBorescope4. Familiarize yourself with the names and functions of all components before moving on to the Setup Instructions and Operating Instructions.

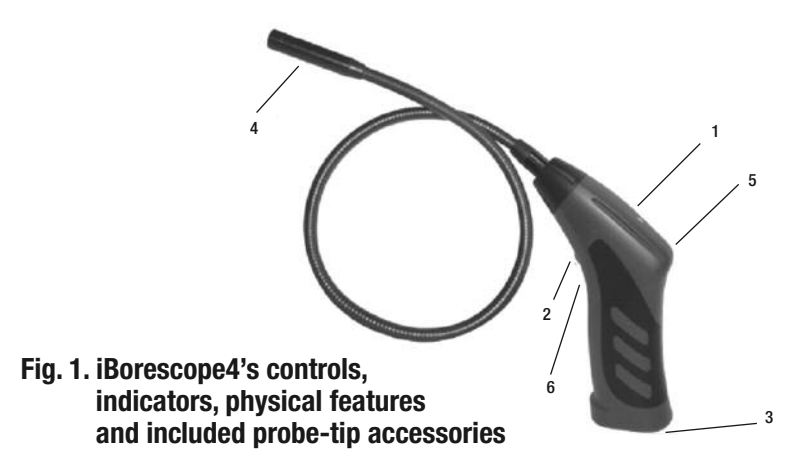

Green light on and steady  $=$  Preparing hot spot Green light flashing slowly  $=$  Hot spot ready, device(s) not connected Green light flashing quickly  $=$  Hot spot ready, device(s) connected Green and red light on and steady  $=$  Low battery

- 2. Power switch/brightness thumbwheel
- 3. Battery compartment 4. Camera head
- 5. Threaded hole for attaching included smartphone holder or mounting iBorescope4 upside down on tripod
- 6. Reset button. Press with end of pin or needle and hold for 10 seconds to reset iBorescope4's WiFi Service Set Identifier (SSID) and password to the factory defaults of "iSNAKESCOPE" and "12345678", respectively.
- 7. Magnetic pickup
- 8. 45° mirror
- 9. Pickup hook

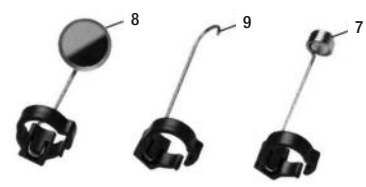

#### **SETUP INSTRUCTIONS** *INSTALL BATTERIES*

iBorescope4's battery compartment is accessible from the bottom of the pistol grip.

#### **To install batteries,**

- 1. Slide the battery compartment cover in the direction of the arrow marked on it.
- 2. Extract the battery magazine from the grip by pulling on the tab at its end (see upper figure at right).
- 3. Load four "AA" batteries into the magazine, using the polarity markings within it as a guide (see lower figure at right).
- 4. Push the loaded magazine back into the grip (it fits only one way).
- 5. Replace the battery compartment cover, pushing it forward until it snaps shut.

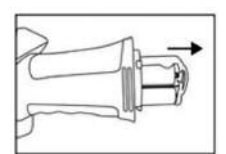

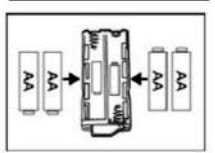

#### *DOWNLOAD THE APP (APPLE IOS AND ANDROID DEVICES)*

**To download the free Apple app** that enables iBorescope4, first make sure that your iPhone or iPad is connected to the Internet. Then touch the App Store icon to visit the Apple App Store. Then enter "iSNAKESCOPE" in the Search box. When iSNAKESCOPE'S landing page appears, touch the **Free App** link at the upper left of the page.

You will be prompted to sign in to the iTunes Store using your Apple ID and password. If you do not have an Apple ID, you can create one now.

Before downloading the app, you will be shown Apple's Privacy Policy page. Select the box indicating that "I have read and agree to these terms and conditions." Then touch **Agree**. Doing so will return you to the landing page of the iSNAKESCOPE app and begin downloading it.

**To download the free Android app** that enables iBorescope4:

- 1. Make sure that your device is connected to the Internet.
- 2. Go to the Google Play Store and enter "iSNAKESCOPE" in the Search box at the top of the store's home page.
- 3. On the APPS screen that appears next, touch the iSNAKESCOPE Teamforce icon.
- 4. On the iSNAKESCOPE app's landing page that appears next, touch the **Install** button at upper right.
- 5. On the next screen, touch the "Accept & download" button.
- 6. While the app downloads, on the following screen check the "Allow automatic updating" box

The installation should take less than a minute. Installation is complete when you receive a notification that "iSNAKESCOPE [has been] "Successfully installed."

To activate the iSNAKESCOPE app and begin displaying inspection video on your Apple iOS or Android device, you must disconnect from the Internet and establish connectivity between your device and iBorescope4's ad hoc WiFi network by following the Operating Instructions for your platform in the next section.

# **OPERATING INSTRUCTIONS— APPLE IOS PLATFORM** *VIEWING LIVE VIDEO*

- 1. Turn on iBorescope4 by rolling the power switch/brightness thumbwheel (Fig. 1, Callout 2) backward until you feel and hear a click. Note that moving the thumbwheel adjusts the brightness of the four LEDs in the camera head (Fig. 1, Callout 4). The WiFi status light on the top of the grip will glow solid green for 30 seconds or more while iBorescope4 prepares to generate an ad hoc hot spot (without Internet connectivity).
- 2. When the green light begins to flash slowly, the WiFi hot spot is available to connect to one or more mobile devices. Power on your device and touch the Settings icon to open your Settings screen. Your next step is enabling your device for wireless access to available WiFi networks.
- 3. Touch the WiFi row to enter the WiFi Networks screen. The iSNAKESCOPE hot spot should appear in the list of available networks. Touching the iSNAKESCOPE row connects the instrument to the network, enabling wireless transmission of probe video to any nearby iPhone or iPad running the iSNAKESCOPE app.

When a connection has been established, a check mark will appear in the iSNAKESCOPE row. Be aware that while you are connected to the ad hoc iSNAKESCOPE WiFi network, your iPhone/iPad will not have Internet connectivity. The first time you try to connect to the hot spot, you will be prompted to enter the app's password (the default password is 12345678). Thereafter, you will not be asked for a password; the iSNAKESCOPE row will already have a check mark.

- 4. Touch the button on your iPhone/iPad to back out of the WiFi Networks and Settings screens. ....
- 5. Locate the iSNAKESCOPE icon among your apps and touch it. The WiFi status light will begin flashing more quickly to signal that your device is now connected to the hot spot.

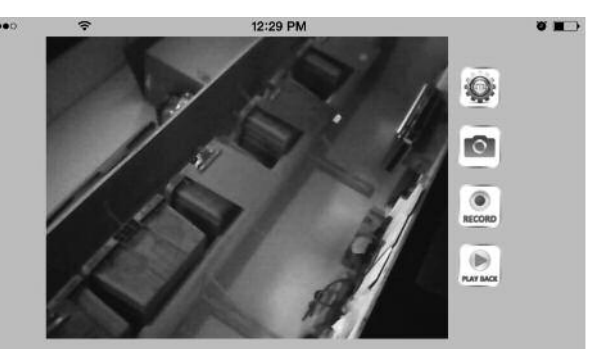

Simultaneously, the app's splash screen will appear, showing live video in the center and four soft buttons on the right side (see photo at bottom of previous page).

### *TAKING AND VIEWING PHOTOS*

**To save a still image** (also called a screen grab) of live video or paused video, touch the soft button on the right side of the screen. The familiar sound of a camera shutter confirms that a picture was taken. Pictures are stored as .jpg files in the Camera Roll subfolder of the Photos folder of your iPhone/iPad.

To view your photos, touch the button on your device to back out of the iSNAKESCOPE app. Locate your Photos icon and select it. By default, all of the photos you take with iBorescope4 are stored in the Camera Roll subfolder with a thumbnail view. Touch any thumbnail to expand the image to fill the screen of your iPhone/iPad using your preferred photo viewing app.

While your iPhone/iPad is connected to the iSNAKESCOPE ad hoc WiFi network, your mobile device will not have Internet access. So if you want to share any snapshots immediately, you must do so by attaching them to text messages you send over your cellular network. After you have disconnected your device from the iSNAKESCOPE network, you can connect to another WiFi network with Internet access and share your pictures using e-mail or Skype.

### *RECORDING AND PLAYING BACK VIDEOS*

**To record a clip** of live probe video appearing on your iPhone/iPad screen, touch the soft solutton on the right side of the app window. Pressing the  $\frac{1}{2}$  button 1) changes the button label to  $\ldots$  2) starts a running clock indicating the clip's duration so far in the upper left corner of the window, and 3) begins to store a temporary .mov file in the app.

**To permanently store the clip** in the Camera Roll subfolder of your iPad/iPhone's Photos folder, see the instructions below for exporting video clips.

**To stop recording a video clip**, touch the  $\triangle$  button.

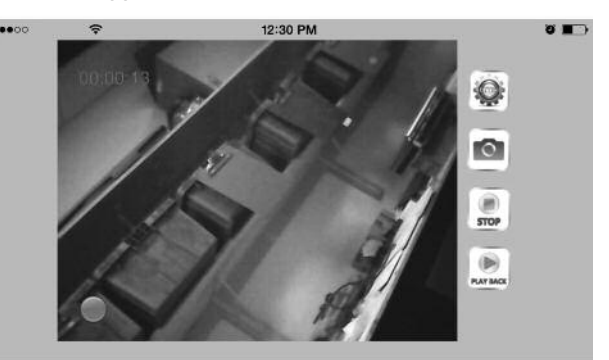

**To prepare to play back a video clip**, touch the soft **button**. The following screen will appear, listing all recorded video clips by name, size and date.

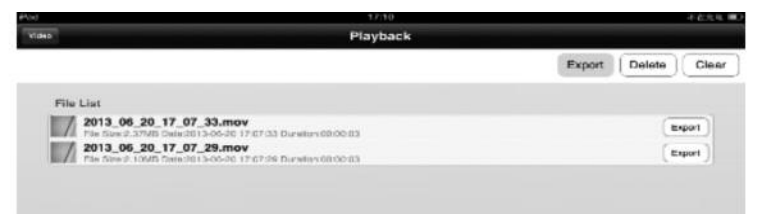

**To play back a video clip**, touch its line.

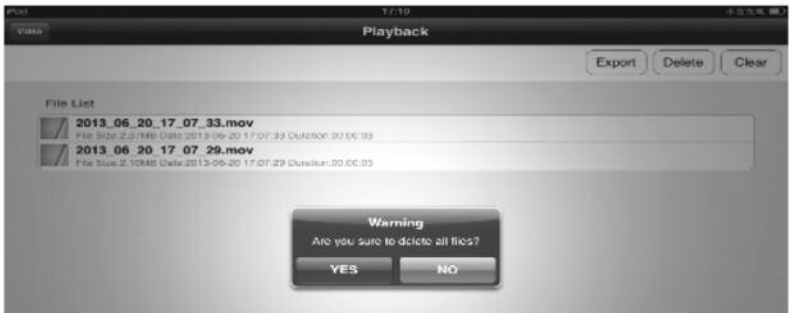

**To delete a video clip**, highlight its line and touch the **Delete** button.

**To delete all stored video clips**, touch the **Clear** button. To confirm that you wish to proceed, touch **Yes** on the pop-up Warning screen.

As mentioned earlier, video clips recorded using iOS devices are temporarily saved as .mov files within the iSNAKESCOPE app. If you wish to view any clip after closing the app, share the clip with someone, or view the clip on another device later, you must "export" it before closing the app. The process of exporting a clip permanently saves it to the Camera Roll subfolder of your iPad/iPhone's Photos folder. Video icons are attached to exported video clips to distinguish them from stored images.

**To export a video clip**, touch the **Export** button on the **Playback** screen and select the clip by touching its listing.

**To attach an exported video clip to an e-mail message**, you must first exit the iSNAKESCOPE app and disconnect from its ad hoc WiFi spot. Only then can you connect to a conventional WiFi hot spot with Internet connectivity, or a cellular network.

#### *ADVANCED SETTINGS*

**To change the <b>iSNAKESCOPE iOS** app's settings, touch the  $\bullet$  button at the upper right of the app window. The following screen will appear.

As the screen shot shows, you can choose to store video clips at 320 x 240 pixel (QVGA) or 640 x 480 pixel (VGA) resolution as well as adjust their brightness.

The **Wifi settings** button at the bottom of the **Settings** screen allows you to change iBorescope4's WiFi Service Set Identifier (SSID) and/or password. The default WiFi SSID for the unit is iSNAKESCOPE. The default WiFi password is

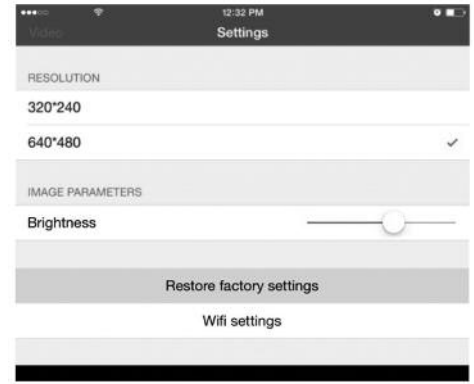

12345678. You can change either value to any combination of letters and numbers that is at least eight digits long.

Finally, the **Restore factory settings** button on the **Settings** screen should be self-explanatory. Touching it restores the SSID and password and resolution and brightness settings to their original values. Another way to restore all default factory settings is to use the tip of a pin or needle to press the Reset button, which is located just below the power switch/brightness thumbwheel (Fig. 1, Callout 6) on the iBorescope4 pistol grip.

# **OPERATING INSTRUCTIONS— ANDROID DEVICES**

#### *VIEWING LIVE VIDEO*

- 1. Turn on iBorescope4 by rolling the power switch/brightness adjustment thumbwheel (Fig. 1, Callout 2) to the right until you hear and feel a click. Note that moving the thumbwheel adjusts the brightness of the four LEDs in the camera head (Fig. 1, Callout 4). The WiFi status light on the top of the grip will glow solid green for 30 seconds or more while iBorescope4 prepares to generate an ad hoc hot spot (without Internet connectivity).
- 2. When the green light begins to flash slowly, the WiFi hot spot is available to connect to one or more mobile devices. Power on your device and touch the (Menu) button at lower left, followed by the **System settings** line.
- 3. Touch the **ON** soft button on the right side of the Wi-Fi row to enable WiFi connectivity.
- 4. Touch the left side of the Wi-Fi row to enter the Wi-Fi Networks screen. The iSNAKESCOPE hot spot should appear in the list of available networks. Touch the iSNAKESCOPE row, and then the **Connect** soft button at the right of the next screen. When "Connected" appears in the iSNAKESCOPE row, your Android device is ready to receive wireless transmissions of probe video. Be aware that while you are connected to the ad hoc iSNAKESCOPE WiFi network, your device will *not* have Internet connectivity.

The first time you try to connect to the hot spot, you will be prompted to enter the app's password (the default password is 12345678). Thereafter, you will not be asked for a password; the iSNAKESCOPE row will already have a check mark.

- 5. Touch the  $\triangle$  (Home) or  $\heartsuit$  button on your device to exit the Wi-Fi networks screen.
- 6. Locate the iSNAKESCOPE icon among your apps and touch it. The WiFi status light will begin flashing more quickly to signal that your device is now connected to the hot spot. Simultaneously, the following screen will appear, with live video in the main viewing area. Note the four soft buttons on the right side of the app window.

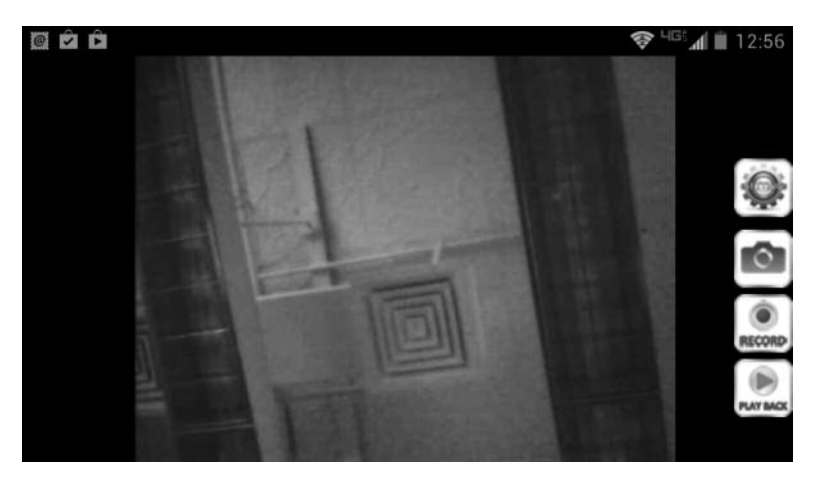

### *TAKING AND VIEWING PHOTOS*

To save a still image (also called a screen grab) of live video or paused video, touch the soft button. The familiar sound of a camera shutter and the overlay text **OK** confirm that a picture was taken. All photos you take are immediately and permanently stored as .jpg files in a dedicated "iSNAKESCOPE" subfolder of the "sdcard" folder of your Android device. Any photos you take will be saved to this folder even if no SD card is installed in your device, or if an SD card is installed and it is full.

**To view your pictures**,

begin by touching the  $b$  button to call up the screen at right.

Touch the **PictureList** button to switch to displaying stored photos.

**To view any photo**, touch its line. Note the Photo icon at the upper left of the screen shot at right. Use pinch and spread motions to shrink or expand any displayed image as desired.

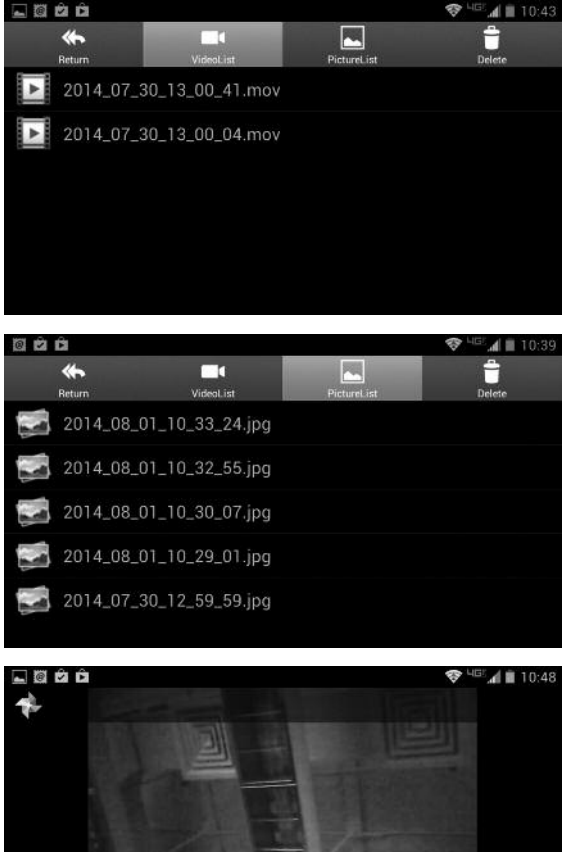

**To return to the streen**, touch the **button on your Android device. To resume showing live video**, touch the **Return** button at the upper left of the  $\mathcal{L}$ screen.

**To delete any photo**,

return to the  $\mathbb{S}$  screen and touch the **Delete** button at upper right. This will produce the screen at right.

#### **To delete any photo**,

touch its line with the trash can icon showing at right.

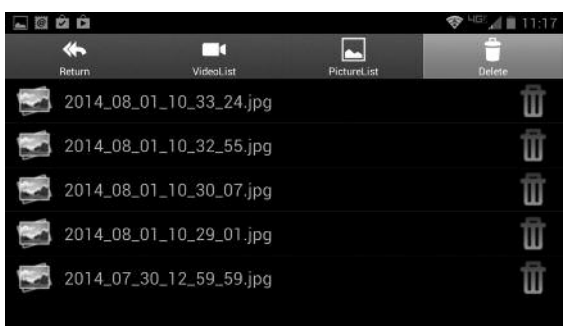

#### *RECORDING AND PLAYING BACK VIDEOS*

**To record a clip of live probe video** appearing on the screen of your Android device, touch the soft straight button on the right side of the app window. Touching

the button 1) changes the button's label to  $\mathbb{R}$ . 2) starts a running clock indicating the clip's duration so far in the upper left corner of the window, 3) adds a red dot at the bottom left of the app window and overlays the text **Start Recording** on the live video, and 4) begins to

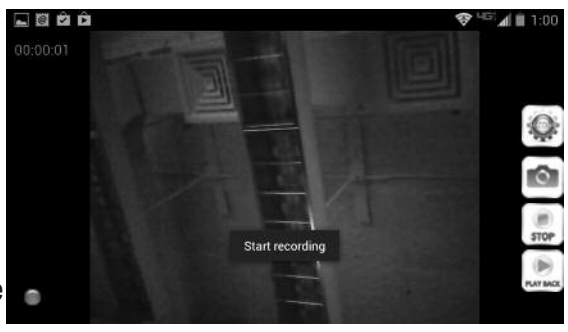

store an .mov video clip in the RecordVideo subfolder of the sdcard folder of your Android device (even if no SD card is installed in your device, or if an SD card is installed and it is full.)

**To stop recording the video clip**, touch the **button**. This will 1) change the button's label back to  $\ldots$ , 2) produce a **Stop recording** overlay in the middle of the video window, and 3) cause the red dot and running clock to disappear (see screen shot at top of next page).

**To view your video clips**, begin by touching the button to call up the middle screen shot on this page.

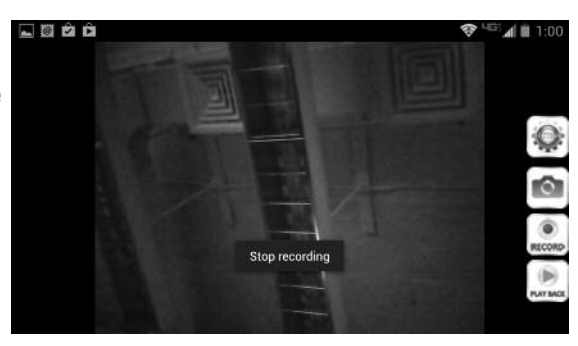

**To play back a video clip**, touch its row. This will cause the clip to begin playing above a progress bar. The clip's duration and current playback position are shown above the bar, with its date/time stamp below it (see screen shot at bottom of page).

**To pause playback of a video clip**, touch the **II** button. Pausing playback will change  $\Pi$  to  $\blacktriangleright$ . **To stop playback of a clip** and return to the screen, touch the  $\epsilon$  button on your Android device. **To resume showing live video**, touch the **Return** button at the upper left of the  $\mathbb{R}$  screen.

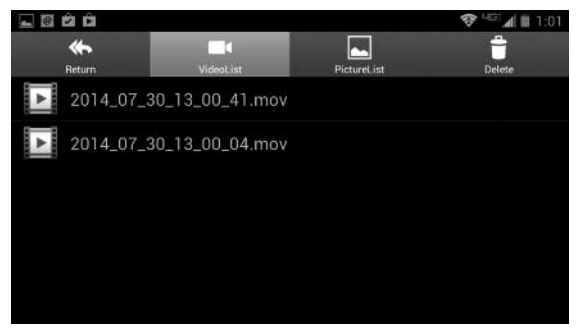

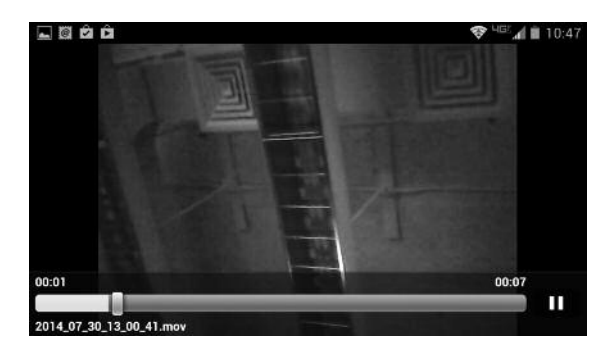

**To delete a video clip**, touch the **Delete** icon at the upper right of the  $\mathbb{R}$ screen with the **VideoList** tab highlighted. This will produce the screen at right.

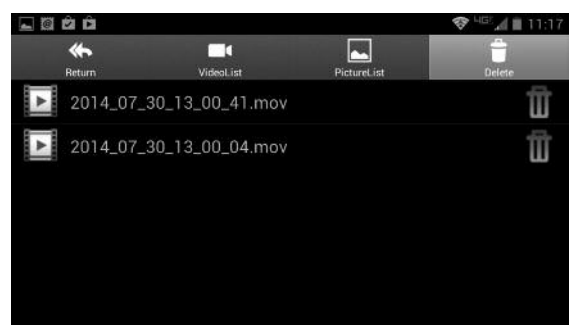

**To delete any video clip**, touch its line with the trash icon showing at right.

**To attach a stored video clip to an e-mail message**, you must first exit the iSNAKESCOPE app and disconnect from the instrument's ad hoc WiFi spot. Only then will you be able to connect to a conventional WiFi hot spot with Internet connectivity, or a cellular network.

#### *ADVANCED SETTINGS*

To change the iSNAKESCOPE Android app's settings, touch the **button at the** upper right of the app window. The screen immediately below will appear.

There are two rows not shown below the **Brightness Setting** row; they can be viewed only by scrolling down (see instructions at the end of this section).

Touching the **Wi-Fi Setting** row produces the screen at right.

Using this screen, you can change the default WiFi Service Set Identifier (SSID) and/or default password of

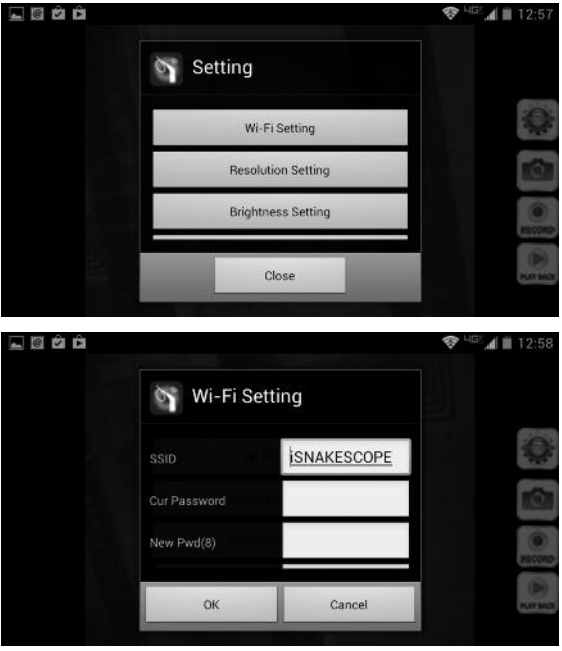

12345678 to any string of at least eight numbers and letters. If you make a change, remember to touch the **OK** button to save the setting.

To return to the **Setting** screen, touch **Cancel** or the **button** on your device.

Touching the **Resolution Setting** row of the **Setting** screen produces the screen at right.

Note that although the app's default video recording resolution is QVGA (320 x 240 pixels), you have the option to increase the resolution to

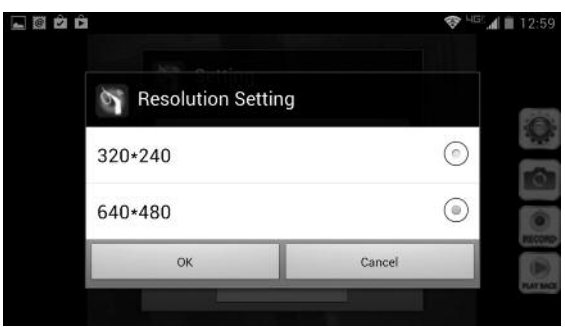

VGA (640 x 480 pixels). The only reason to record video clips at the lower, QVGA resolution is to produce smaller clips that require less memory space to store and less bandwidth to share via e-mail. If you make a change, remember to touch the **OK** button to save the setting.

As before, to return to the **Setting** screen, touch **Cancel** or the **button on** your device.

Touching the **Brightness Setting** row of the **Setting** screen produces the screen at right.

Increasing the brightness setting from 8 to 9 or 10 will result in a slight increase in the brightness of video clips and photos during playback. If you

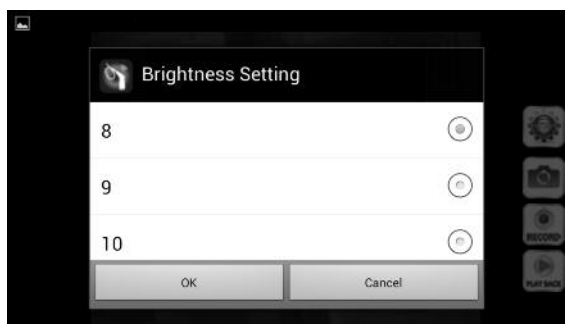

make a change, remember to touch the **OK** button to save the setting.

Once again, to return to the **Setting** screen, touch **Cancel** or the **button** on your device.

As mentioned earlier, there are two options not visible on the **Setting** screen when it launches. If you scroll down, you will see them: **Reset to Default** and **About**. Touching the **Reset to Default** button on the Setting screen produces the screen at right.

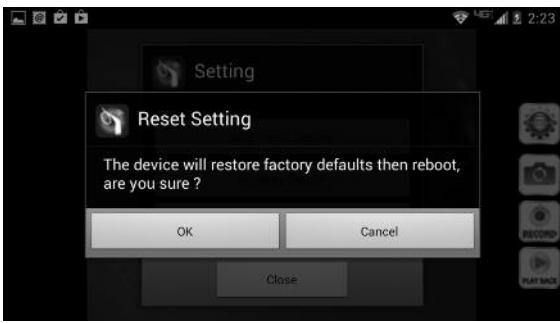

Touch **OK** to restore all factory defaults and reboot iSnakescope. Otherwise, touch **Cancel** to return to the **Setting** screen.

Touching the **About** button produces the **Setting** screen shown below including the important Version number and release date of the app.

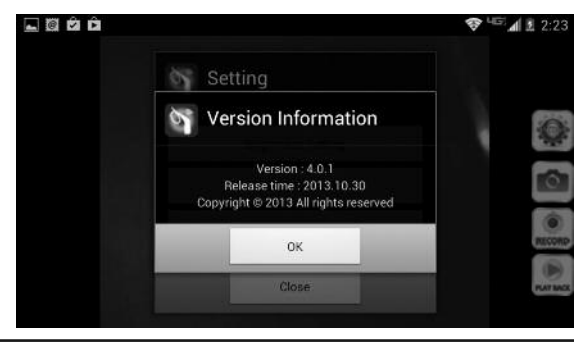

### **USING THE PROBE**

If you are unfamiliar with video borescopes, be aware that professional users like contractors and technicians typically insert a borescope probe into an orifice (a hole in a wall or an engine's cylinder, for example) or into an inaccessible or hazardous area (the back or an equipment rack or an engine compartment, for example) to view components or environments that would otherwise be invisible. Use the brightness adjustment thumbwheel (Fig. 1, Callout 2) to match the intensity of camera lighting to the application environment.

In practice, professionals usually insert flexible-obedient probes like the one that comes with iBorescope4 head-on into an orifice or area as a first step. They then pull the probe out and adjust its bend one or more times until the camera in the tip is pointing directly at the target or area of interest. With the probe inserted, you can twirl it until video appears right-side up, but in many cases you cannot change the probe's angle of approach very much.

# **INSTALLING ACCESSORIES**

iBorescope4 comes with three accessories (see photos below) in a Ziploc bag that attach to the camera-tipped end of the probe. Each accessory has a specific purpose:

- The 45° mirror lets the probe see around corners.
- The pickup hook lets you retrieve otherwise inaccessible items seen by the probe—for example, a wedding ring accidentally dropped down a sink drain.
- The magnetic hook lets you retrieve lost or dropped metal objects—nuts and bolts, for example—located by the probe.

#### **To attach an accessory:**

- 1. Hold its metal stem with your thumb and index finger.
- 2. Slide the accessory—plastic clasp first—past the camera head at the probe tip until the clasp is in the channel 1/4 in. from the end of the probe.
- 3. Squeeze the clasp until you hear a click (see right photos on previous page), indicating that the two halves have joined.

#### **To detach an accessory:**

- 1. Use the nail of your index finger to unhook the clasp, opening it up.
- 2. Hold the accessory's metal stem with your thumb and index finger and slide the accessory and clasp past the camera head.
- 3. Put the accessory back in the Ziploc bag it came in.

## **SPECIFICATIONS**

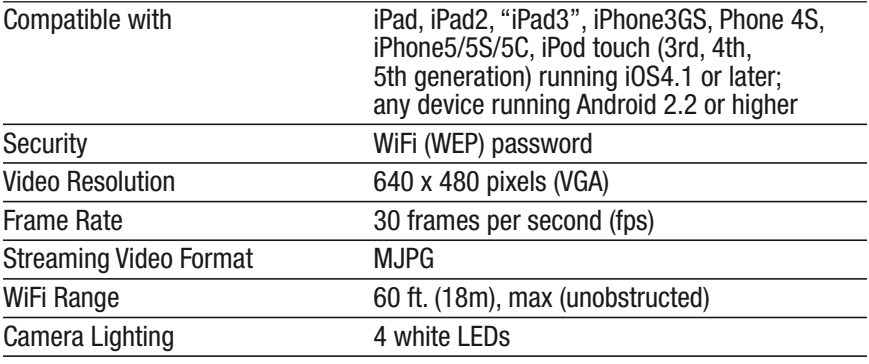

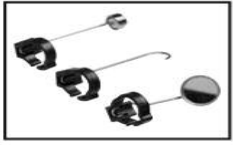

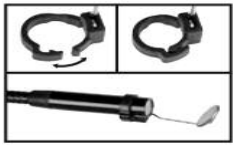

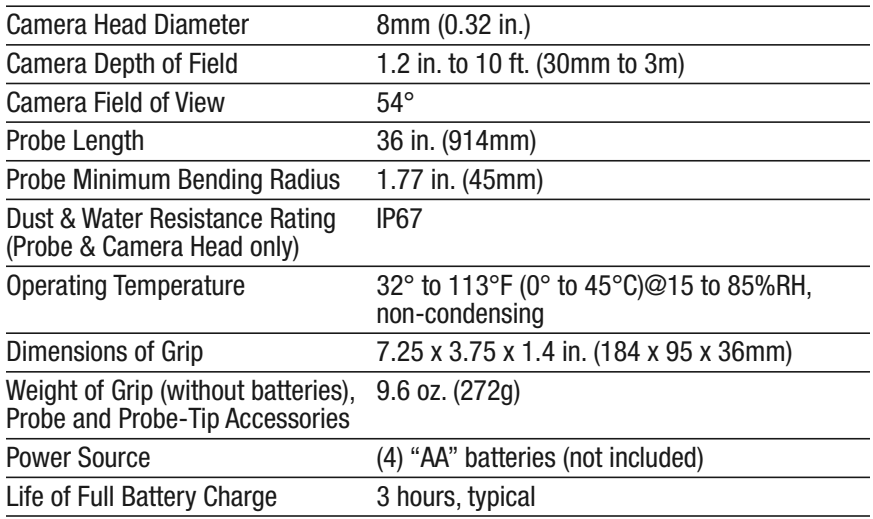

### **OPERATING & MAINTENANCE TIPS**

Never insert the probe into a fuel tank or a flammable liquid or gas such as unleaded gasoline, diesel fuel, machine oil, DOT 4 brake fluid or transmission fluid.

The probe contains thin wires running along its entire length. Accordingly, handle it with care:

- Do not bend it more than 90° anywhere along its length.
- Do not bend the probe more than 70° within 1.2 in. (30mm) of its camera tip.
- Do not bundle the probe into a tight circle to store it.
- Never use the camera end to clear its own path of debris.

To clean the camera lens and LEDs, use a cotton swab and a small amount of mild detergent.

The grip requires no routine maintenance other than periodic cleaning with a soft, dry cloth. Never use a wet cloth, corrosive liquids, solvents or water. Avoid getting the grip wet.

Store iBorescope4 only in a cool (under 122°F or 50°C), dry, well-ventilated place. Avoid exposing the unit to sunlight for long periods of time.

iBorescope4 is designed for industrial and environmental use only. Never use it for human or any other biological inspection.

# **WARRANTY INFORMATION**

In the U.S, General warrants its instruments and accessories against defects in material or workmanship for one year from the date of purchase. General will replace or repair the defective unit, at its option, subject to verification of the defect.

This warranty does not apply to defects resulting from abuse, neglect, accident, unauthorized repair, alteration, or unreasonable use of the product.

Any implied warranties arising from the sale of a General product, including but not limited to implied warranties of merchantability and fitness for a particular purpose, are limited to the above. General shall not be liable for loss of use of the product or other incidental or consequential damages, expenses, or economic loss, or for any claim of such damage, expenses, or economic loss.

State laws vary. The above limitations or exclusions may not apply to you.

We encourage you to register your product online. General will extend your warranty an additional 60 days if you register at www.generaltools.com/ProductRegistry.

# **RETURN FOR REPAIR POLICY**

Every effort has been made to provide you with a reliable product of superior quality. However, in the event your instrument requires repair, please contact our Customer Service to obtain an RGA (Return Goods Authorization) number before forwarding the unit via prepaid freight to the attention of our Service Center at this address:

General Tools & Instruments

• 80 White Street • New York, NY 10013 • 212-431-6100 •

Remember to include a copy of your proof of purchase, your return address, and your phone number and/or e-mail address.

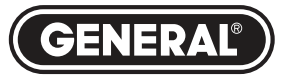

# **Specialty Tools & Instruments**

#### **GENERAL TOOLS & INSTRUMENTS**

**80 White Street New York, NY 10013-3567 PHONE (212) 431-6100 FAX (212) 431-6499 TOLL FREE (800) 697-8665** e-mail: sales@generaltools.com www.generaltools.com DCiS4 User's Manual Specifications subject to change without notice

©2014 GENERAL TOOLS & INSTRUMENTS NOTICE - WE ARE NOT RESPONSIBLE FOR TYPOGRAPHICAL ERRORS.

MAN# DCiS4<br>9/10/14

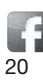

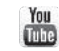

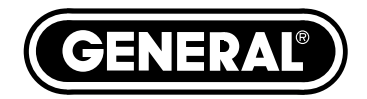

# **iBORESCOPE4** *MANUEL DE L'UTILISATEUR*

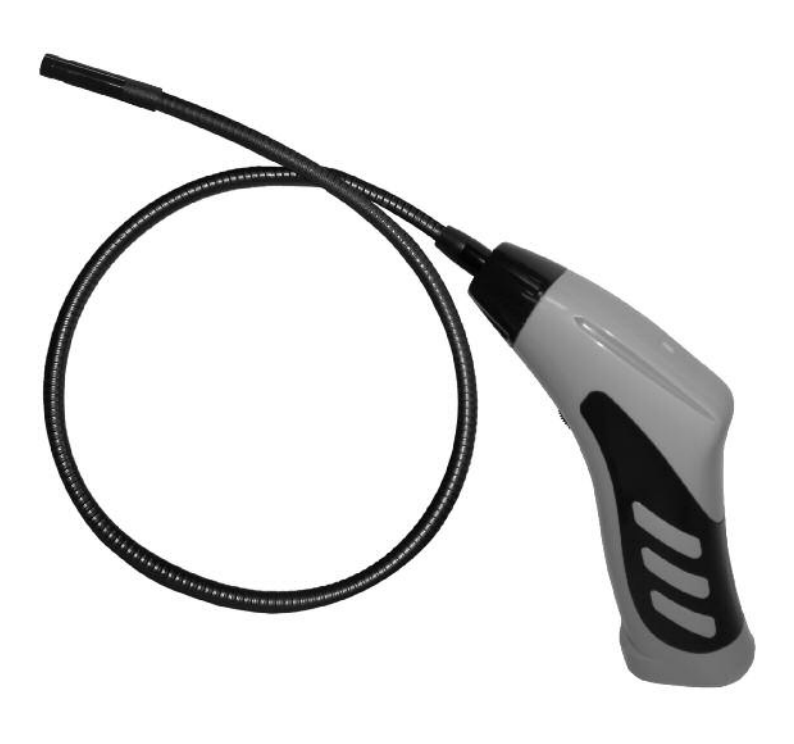

**DCiS4**

*Veuillez lire ce manuel attentivement avant d'utiliser ce produit.*

# **TABLE DES MATIÈRES**

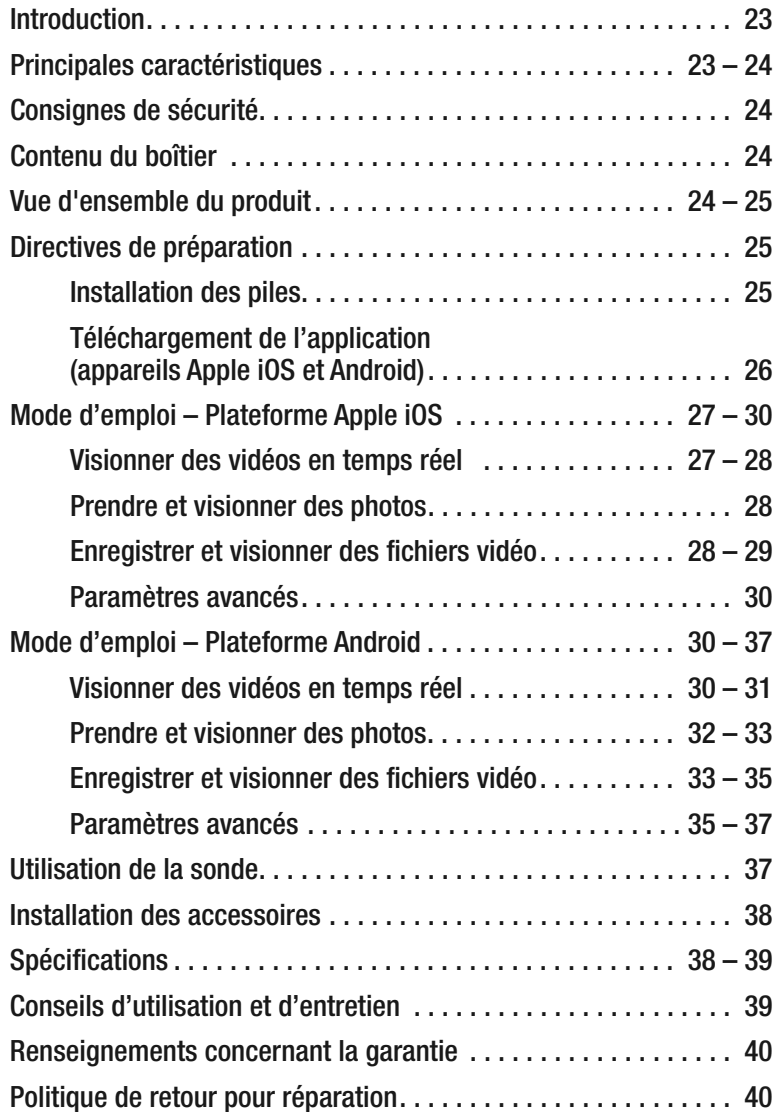

# **INTRODUCTION**

Merci de votre achat du DCiS4 iBorescope4 de General Tools & Instruments.

Veuillez lire ce manuel attentivement avant d'utiliser cet instrument.

Cet instrument permet notamment d'inspecter les endroits difficiles à atteindre et à examiner des recoins des compartiments moteurs, des enceintes d'équipement, derrière les murs, sous les structures et dans les canalisations.

iBorescope4 est un instrument d'inspection unique pouvant servir de moniteur vidéo lorsqu'il est utilisé avec un téléphone intelligent ou une tablette Apple<sup>MD</sup> iOS ou AndroidMC comportant l'application téléchargeable gratuite.

Pour recevoir les vidéos, l'utilisateur doit télécharger et installer l'application gratuite iSNAKESCOPE sur son téléphone intelligent ou sa tablette. Pour télécharger l'application gratuite conçue pour les appareils Apple iOS, visitez la boutique d'applications iTunes<sup>MD</sup>; il est possible de télécharger l'application gratuite Android dans la boutique Google Play Store. Vous pourrez ensuite visionner des images vidéo de haute qualité, enregistrées par la tête de caméra fixée à l'extrémité de la longue sonde de l'endoscope iBorescope4 et affichées à l'écran de votre téléphone intelligent ou de votre tablette, avec l'application et un point d'accès sans fil généré par l'appareil. Les boutons tactiles de ces applications permettent à l'utilisateur d'enregistrer des vidéoclips et de prendre des photos du flux vidéo afin de les sauvegarder dans la mémoire de l'appareil connecté. Il est ensuite possible de transmettre une photo ou un vidéoclip sauvegardé(e) en joignant le fichier à un courriel ou un texto, ou en utilisant l'application Skype<sup>MC</sup>.

# **PRINCIPALES CARACTÉRISTIQUES**

- Produit un réseau sans fil ad hoc (sans connexion Internet) pour transmettre les fichiers vidéo provenant de la sonde à un appareil iPhone/iPad ou un téléphone intelligent/une tablette Android avec application
- Sonde souple et télécommandée de 914 mm (L.) x 8 mm (dia.) avec caméra à résolution de 640 x 480 pixels (VGA)
- Les boutons de l'application et les boutons tactiles et **outon** permettent d'enregistrer des vidéoclips au format .mov et des images .jpg à partir du flux vidéo, ainsi que de sauvegarder les fichiers dans l'application et dans le dossier Photos d'un téléphone/appareil iPad ou dans le dossier de la carte

iPad<sup>MD</sup>, iPhone<sup>MD</sup> et iTunes<sup>MD</sup> sont des marques de commerce de Apple Inc., déposées aux É.-U. et dans les autres pays. Android<sup>MC</sup> est une marque de commerce de Google inc. Skype<sup>MC</sup> est une marque de commerce de Skype Limitée.

mémoire flash d'un appareil Android. Il est possible de visionner ou de transmettre immédiatement les vidéoclips et les photos par texto, ou de les envoyer plus tard dans un courriel ou par Skype.

- Réglage de l'éclairage de la caméra à l'aide d'une molette sur la poignéepistolet
- Les deux applications vous permettent de modifier le mot de passe, ainsi que les réglages de résolution vidéo et la plage de luminosité
- Comprend un support pour téléphone intelligent et trois embouts-accessoires pratiques (crochet de ramassage, aimant de ramassage et miroir à 45°)
- Alimenté par 4 piles AA (non comprises)
- Garantie limitée d'un an

### **CONSIGNES DE SÉCURITÉ** •*AVERTISSEMENT!*•

N'utilisez pas iBorescope4 pour inspecter des espaces ou des enceintes contenant ou susceptibles de contenir des fils électriques sous tension.

# **CONTENU DU BOÎTIER**

L'ensemble iBorescope4 comprend un boîtier protecteur en plastique, un support pour téléphone intelligent, trois embouts-accessoires et un manuel de l'utilisateur.

# **VUE D'ENSEMBLE DU PRODUIT**

La Figure 1 ci-dessous et à la page suivante présente les commandes, les indicateurs, les caractéristiques physiques et les emboutsaccessoires compris avec l'endoscope iBorescope4. Familiarisez-vous avec le nom et les fonctions de tous ces composants avant de lire les directives de préparation et de fonctionnement.

**Fig. 1. Ensemble iBorescope4 : commandes, indicateurs, caractéristiques physiques et embouts-accessoires compris**

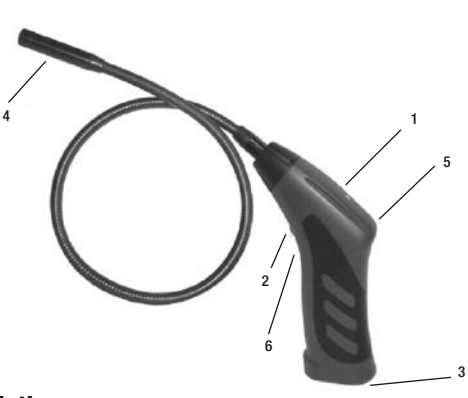

- 1. Voyant d'état de la connexion sans fil : Voyant vert allumé, sans clignotement = préparation du point d'accès Voyant vert allumé, clignotement lent = point d'accès activé; appareil(s) non connecté(s) Voyant vert allumé, clignotement rapide = point d'accès activé; appareil(s) connecté(s) Voyants vert et rouge allumés, sans clignotement  $=$  pile faible
- 2. Commutateur d'alimentation/molette de réglage de la luminosité
- 3. Compartiment des piles 4. Tête de caméra
- 5. Orifice fileté pour fixer le support pour téléphone intelligent compris ou pour le montage de l'endoscope iBorescope4 à l'envers sur un trépied
- 6. Bouton de réinitialisation (« reset ») Pour réinitialiser l'identifiant de réseau sans fil (identifiant « SSID ») et le mot de passe par défaut (« iSNAKESCOPE » et « 12345678 », respectivement) de l'endoscope iBorescope4, enfoncez ce bouton pendant dix secondes à l'aide de l'extrémité d'une épingle ou d'une aiguille.
- 7. Aimant de ramassage
- 8. Miroir à 45°
- 9. Crochet de ramassage

### **DIRECTIVES DE PRÉPARATION** *INSTALLATION DES PILES*

Le compartiment des piles de l'endoscope iBorescope4 est accessible au bas de la poignée-pistolet.

#### **Pour installer les piles :**

- 1. Faites glisser le couvercle du compartiment des piles dans la direction indiquée par la flèche.
- 2. Retirez le support de piles de la poignée en tirant sur l'onglet à l'extrémité (voir l'image supérieure à droite).
- 3. Insérez quatre piles « AA » dans le support, en respectant les indications de polarité (voir l'image inférieure à droite).
- 4. Enfoncez le support contenant les piles dans la poignée (le support ne s'insère que dans un seul sens).
- 5. Remettez le couvercle du compartiment des piles et poussez-le vers l'avant jusqu'à ce qu'il s'enclenche.

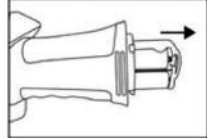

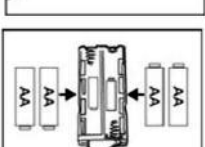

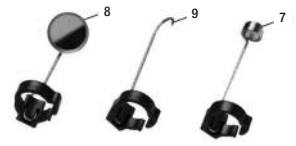

#### *TÉLÉCHARGEMENT DE L'APPLICATION (APPAREILS APPLE IOS ET ANDROID)*

**Pour télécharger l'application Apple gratuite** qui active iBorescope4, assurez-vous d'abord que votre appareil iPhone ou iPad est connecté à Internet. Ensuite, touchez l'icône de la boutique d'application Apple pour visiter celle-ci. Saisissez « iSNAKESCOPE » dans le champ de recherche.

Lorsque la page d'accueil iSNAKESCOPE s'affiche, touchez le lien de l'application gratuite « **Free App** » dans le coin supérieur gauche de la page.

Vous serez invité à ouvrir une session dans la boutique iTunes en saisissant votre identifiant et votre mot de passe Apple. Si vous n'avez pas d'identifiant Apple, vous pouvez en créer un maintenant.

Avant le téléchargement de l'application, la page Politique de confidentialité d'Apple s'affiche

Cochez la case « J'ai lu et j'accepte les modalités et conditions ». Ensuite, touchez le bouton **J'accepte** Pour retourner à la page d'accueil de l'application iSNAKESCOPE et commencer le téléchargement.

#### **Pour télécharger l'application Android gratuite** qui active iBorescope4 :

- 1. Assurez-vous que votre appareil est connecté à Internet.
- 2. Allez à la boutique Google Play Store et saisissez « iSNAKESCOPE » dans le champ de recherche de la partie supérieure de la page d'accueil de la boutique.
- 3. L'écran « APPS » s'affiche ensuite; touchez l'icône « iSNAKESCOPE » de Teamforce.
- 4. La page d'accueil de l'application iSNAKESCOPE s'affiche; touchez le bouton « **Install** » dans le coin supérieur droit.
- 5. Dans le prochain écran, touchez le bouton « Accepter et télécharger ».
- 6. Pendant le téléchargement de l'application, cochez la case « Permettre la mise à jour automatique » dans l'écran suivant.

L'installation devrait prendre moins d'une minute. Lorsque l'installation sera terminée, vous recevrez l'avis suivant : « iSNAKESCOPE [a été] installée avec succès ».

Pour activer l'application iSNAKESCOPE et afficher le flux vidéo de l'inspection à l'écran de votre appareil Apple iOS ou Android, vous devez déconnecter Internet et établir la connexion entre votre appareil et le réseau sans fil ad hoc d'iBorescope4 en suivant les directives de la prochaine section correspondant à votre appareil.

### **MODE D'EMPLOI – PLATEFORME APPLE IOS** *VISIONNEMENT DE VIDÉOS EN TEMPS RÉEL*

- 1. Allumez iBorescope4 en faisant rouler le commutateur d'alimentation/molette de réglage de la luminosité (Fig. 1, légende 2) vers l'arrière jusqu'à ce que vous entendiez (et ressentiez) un déclic. Veuillez noter que le déplacement de la molette permet de régler la luminosité des quatre voyants à DEL de la tête de caméra (Fig. 1, légende 4). Le voyant d'état de la connexion sans fil, situé sur la poignée, s'allume en continu pendant 30 secondes ou plus pendant que l'endoscope iBorescope4 se prépare à créer un point d'accès ad hoc (sans connexion Internet).
- 2. Lorsque le voyant vert commence à clignoter lentement, le point d'accès sans fil est prêt et permet de connecter un ou plusieurs appareils mobiles. Allumez votre appareil et touchez l'icône des paramètres pour ouvrir l'écran correspondant. La prochaine étape consiste à activer votre appareil afin qu'il se connecte aux réseaux sans fil disponibles.
- 3. Touchez la ligne de la fonction sans fil pour afficher l'écran des réseaux sans fil. Le point d'accès iSNAKESCOPE devrait figurer dans la liste des réseaux disponibles. En touchant la ligne iSNAKESCOPE, vous connectez l'endoscope au réseau, ce qui active la transmission sans fil du flux vidéo provenant de la sonde vers l'appareil iPhone ou iPad activant l'application iSNAKESCOPE.

Lorsque la connexion est établie, un crochet s'affiche dans la ligne iSNAKESCOPE. Veuillez noter que votre appareil iPhone ou iPad n'est pas connecté à Internet lorsque vous vous connectez au réseau sans fil ad hoc iSNAKESCOPE.

La première fois que vous vous connectez au point d'accès, le système vous invite à saisir le mot de passe de l'application (le mot de passe par défaut est 12345678). Lors de toute connexion subséquente, il ne sera plus nécessaire de saisir le mot de passe et la ligne iSNAKESCOPE comportera un crochet.

- 4. Touchez le bouton de votre appareil iPhone ou iPad pour quitter les écrans des réseaux sans fil et des 12:29 PM paramètres.
- 5. Repérez et touchez l'icône de l'application iSNAKESCOPE. Le voyant d'état de la connexion sans fil commencera à clignoter plus rapidement pour indiquer que votre appareil est maintenant connecté au point d'accès.

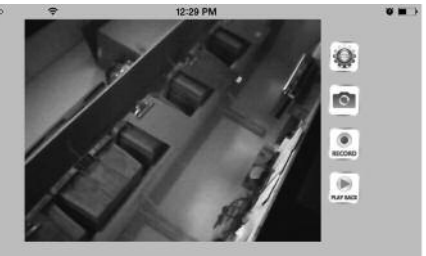

Simultanément, l'écran d'accueil de l'application s'affiche, il montre le flux vidéo en temps réel au centre et comporte quatre boutons tactiles à droite (voir la photo au bas de la page précédente).

### *PRENDRE ET VISIONNER DES PHOTOS*

Pour sauvegarder une image (également appelée « capture d'écran ») du flux vidéo en temps réel, touchez le bouton tactile  $\bullet$  à droite de l'écran. Le son familier de l'obturateur de l'appareil photo confirme que vous avez pris une photo. Les photos sont sauvegardées au format .jpg dans le dossier secondaire Pellicule du dossier Photos de votre appareil iPhone ou iPad.

Pour voir les photos, touchez le bouton de votre appareil pour quitter l'application iSNAKESCOPE. Repérez et touchez l'icône Photos. Par défaut, toutes les photos prises avec iBorescope4 sont sauvegardées dans le dossier secondaire Pellicule et affichées sous forme de vignettes. Touchez l'une des vignettes pour ajuster l'image à la pleine grandeur de l'écran de votre appareil iPhone/iPad et pour la voir à l'aide de votre application d'affichage des photos préférée.

Veuillez noter que votre appareil iPhone ou iPad n'est pas connecté à Internet lorsque vous vous connectez au réseau sans fil ad hoc iSNAKESCOPE. Pour partager des photos immédiatement, vous devez les joindre à un texto transmis par réseau de téléphonie mobile. Lorsque votre appareil est déconnecté du réseau iSNAKESCOPE, vous pouvez vous connecter à un autre réseau sans fil avec connexion Internet et transmettre vos photos par courriel ou par Skype.

### *ENREGISTRER ET VISIONNER DES FICHIERS VIDÉO*

**Pour enregistrer un vidéoclip** à l'aide du flux vidéo produit par la sonde et affiché à l'écran de votre appareil iPhone/iPad, touchez le bouton tactile a à la droite de l'écran de l'application. Lorsque vous touchez sur le bouton, 1) le libellé de celui-ci est modifié pour afficher ; 2) une minuterie indiquant la durée du vidéoclip en cours s'affiche dans le coin supérieur gauche de l'écran; 3) un fichier .mov temporaire est sauvegardé automatiquement dans l'application.

**Pour sauvegarder le vidéoclip** de façon permanente dans le dossier

secondaire Pellicule du dossier Photos de votre appareil iPad/iPhone, consultez les directives ci-dessous concernant l'exportation des vidéoclips

**Pour arrêter l'enregistrement du vidéoclip**, touchez le bouton ...

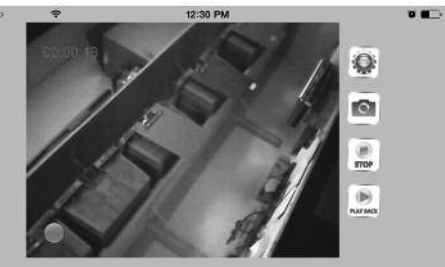

**Pour visionner un vidéoclip**, touchez le bouton tactile  $\bullet$ . L'écran suivant s'affiche e présente une liste

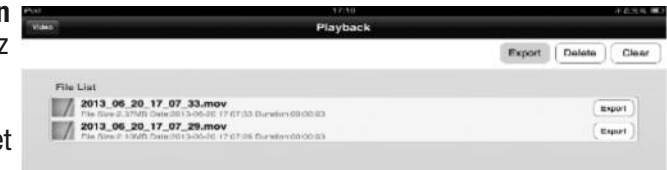

de vidéoclips avec le nom, la taille du fichier et la date.

**Pour visionner un vidéoclip**, touchez la ligne correspondante.

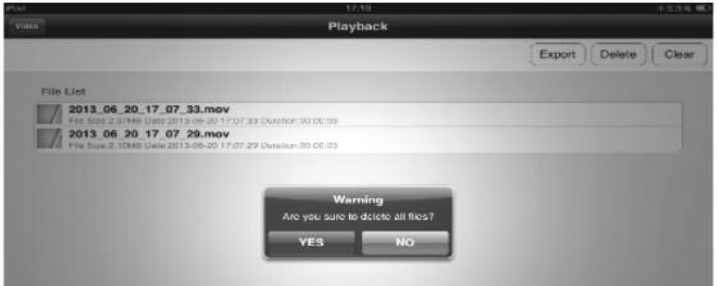

Pour supprimer un vidéoclip, sélectionnez la ligne correspondante et touchez le bouton « **Delete** » (supprimer).

**Pour supprimer tous les vidéoclips**, touchez le bouton « **Clear** » (effacer). Pour confirmer cette action, touchez le bouton « **Yes** » (oui) de la fenêtre contextuelle.

Tel que cela est mentionné précédemment, les vidéoclips enregistrés à l'aide d'un appareil iOS sont sauvegardés sous forme de fichiers .mov temporaires dans l'application iSNAKESCOPE. Pour visionner un vidéoclip après avoir fermé l'application ou à l'aide d'un autre appareil, ou pour partager ce vidéoclip avec une autre personne, vous devez l'« exporter » avant de fermer l'application. Lors de l'exportation d'un vidéoclip, celui-ci est sauvegardé de façon permanente dans le dossier secondaire Pellicule du dossier Photos de votre appareil iPad/iPhone. L'icône Vidéo accompagne un vidéoclip exporté afin de le distinguer des images stockées.

**Pour exporter un vidéoclip**, touchez le bouton « **Export** » (exporter) de l'écran « **Playback** » (lecture) et sélectionnez le vidéoclip en touchant l'entrée correspondante.

**Pour joindre un vidéoclip à un courriel**, vous devez d'abord quitter l'application iSNAKESCOPE et déconnecter l'appareil du réseau sans fil ad hoc. Vous pouvez ensuite vous connecter à un point d'accès sans fil conventionnel avec connexion Internet ou à un réseau de téléphonie mobile.

### *PARAMÈTRES AVANCÉS*

**Pour modifier les réglages de l'application iSNAKESCOPE iOS**, touchez le bouton  $\bullet$  dans le coin supérieur droit de la fenêtre de l'application. L'écran suivant s'affiche.

Comme cela est illustré dans l'image cicontre, vous pouvez choisir certains paramètres de mémorisation des vidéoclips, notamment la résolution de 320 x 240 pixels (QVGA) ou 640 x 480 pixels (VGA) et le réglage de la luminosité. En cliquant sur le bouton « **Wifi settings** » (paramètres sans fil) au bas de l'écran « **Settings** » (paramètres), vous pouvez modifier l'identifiant de réseau sans fil

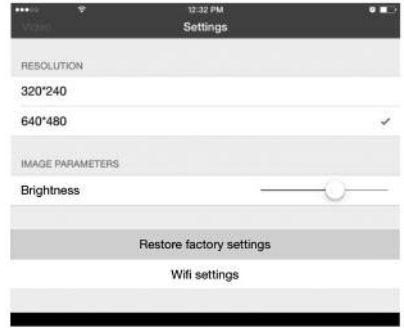

(SSID) et (ou) le mot de passe de l'endoscope iBorescope4. L'identifiant de réseau sans fil (identifiant « SSID ») par défaut de l'appareil est iSNAKESCOPE.

Le mot de passe sans fil par défaut est 12345678. Vous pouvez remplacer l'identifiant et (ou) le mot de passe actuels par une combinaison de lettres et de chiffres composée d'au moins huit caractères.

Finalement, la fonction du bouton « **Restore factory settings** » (réinitialisation des réglages en usines) de l'écran « **Settings** » (paramètres) est explicite. En touchant ce bouton, vous réinitialisez l'identifiant SSID et le mot de passe, ainsi que les réglages de luminosité par défaut. Pour réinitialiser les réglages en usine par défaut, vous pouvez aussi enfoncer le bouton de réinitialisation (« reset ») à l'aide de l'extrémité d'une épingle ou d'une aiguille. Ce bouton est situé sous le commutateur d'alimentation/molette de réglage de la luminosité (Fig. 1, légende 6) de la poignée-pistolet du iBorescope4.

### **MODE D'EMPLOI – APPAREILS ANDROID** *VISIONNEMENT DE VIDÉOS EN TEMPS RÉEL*

1. Allumez iBorescope4 en faisant rouler le commutateur d'alimentation/ molette de réglage de la luminosité (Fig. 1, légende 2) vers la droite, iusqu'à ce que vous entendiez (et ressentiez) un déclic. Veuillez noter que le déplacement de la molette permet de régler la luminosité des quatre voyants à DEL de la tête de caméra (Fig. 1, légende 4). Le voyant d'état de la connexion sans fil, situé sur la poignée, s'allume en continu pendant 30 secondes ou plus pendant que le iBorescope4 se prépare à créer un point d'accès ad hoc (sans connexion Internet).

- 2. Lorsque le voyant vert commence à clignoter lentement, le point d'accès sans fil est prêt et permet de connecter un ou plusieurs appareils mobiles. Allumez votre appareil et touchez le bouton  $\equiv$  (menu) dans le coin inférieur gauche, puis la ligne « **System settings** » (paramètres du système).
- 3. Touchez le bouton « **ON** » (allumer) à droite de la ligne de la fonction sans fil afin d'établir la connexion sans fil.
- 4. Touchez la section gauche de la ligne de la fonction sans fil pour afficher l'écran des réseaux sans fil. Le point d'accès iSNAKESCOPE devrait figurer dans la liste des réseaux disponibles. Touchez la ligne iSNAKESCOPE et le bouton tactile « **Connect** » (connecter) à droite dans le prochain écran. Lorsque le message « Connected » (connecté) s'affiche dans la ligne iSNAKESCOPE, votre appareil Android est prêt pour la transmission sans fil du flux vidéo de la sonde. Veuillez noter que votre appareil n'est pas connecté à Internet lorsque vous vous connectez au réseau sans fil ad hoc iSNAKESCOPE.

La première fois que vous vous connectez au point d'accès, le système vous invite à saisir le mot de passe de l'application (le mot de passe par défaut est 12345678). Lors de toute connexion subséquente, il ne sera pas nécessaire de saisir le mot de passe et la ligne iSNAKESCOPE comportera un crochet.

- 5. Touchez le bouton  $\triangle$  (maison) ou  $\bigodot$  de votre appareil pour quitter la fenêtre des réseaux sans fil.
- 6. Repérez et touchez l'icône de l'application iSNAKESCOPE. Le voyant d'état de la connexion sans fil commencera à clignoter plus rapidement pour indiquer que votre appareil est maintenant connecté au point d'accès. Simultanément, l'écran suivant s'affiche et le flux vidéo en temps réel

apparaît dans la fenêtre d'affichage principale. Regardez les quatre boutons tactiles à droite de la fenêtre de l'application.

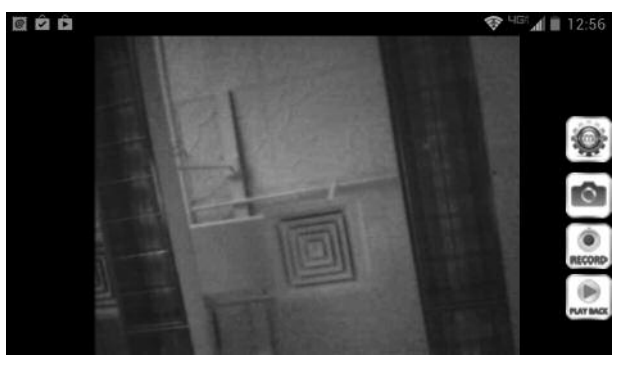

#### *PRENDRE ET VISIONNER DES PHOTOS*

Pour sauvegarder une image (également appelée « capture d'écran ») du flux vidéo en temps réel, touchez le bouton tactile . Le son familier de l'obturateur de l'appareil photo et le message « **OK** » confirme que vous avez pris une photo. Toutes les photos sont sauvegardées immédiatement et de façon permanente sous forme de fichiers .jpg dans un dossier « iSNAKESCOPE » réservé à cette fin dans le dossier de la carte mémoire flash de votre appareil Android. Toutes les photos seront sauvegardées dans ce dossier, même si aucune carte mémoire flash n'est installée dans l'appareil ou si la carte de l'appareil est pleine.

**Pour visionner vos photos**, touchez d'abord le bouton pour afficher la fenêtre de

droite.

Touchez le bouton « **PictureList** » (liste des photos) pour afficher les photos en mémoire.

**Pour visionner l'une des photos**, touchez la ligne correspondante. Remarquez l'icône Photo dans le coin supérieur gauche de l'image de droite. Utilisez la fonction de zoom par pincement pour réduire ou agrandir toute image affichée à l'écran selon vos besoins.

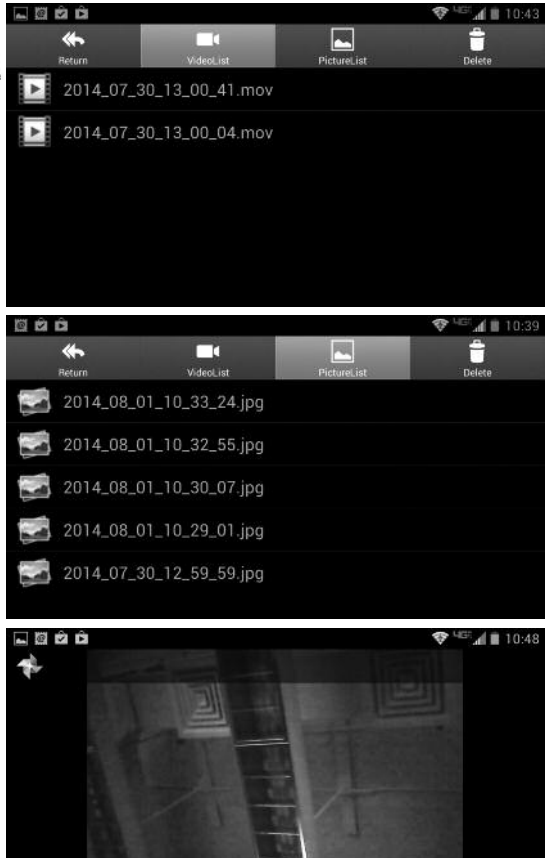

**Pour retourner à l'écran** , touchez le bouton  $\blacktriangleright$  de votre appareil Android. **Pour redémarrer le flux vidéo** en temps réel, touchez le bouton « **Return** » (retour) dans le coin supérieur gauche de l'écran .

**Pour supprimer une photo**, retournez à l'écran et touchez le bouton

« **Delete** » (supprimer) dans le coin supérieur droit. L'écran ci-contre s'affiche.

**Pour supprimer une photo**, touchez l'icône Corbeille de la section droite de la ligne correspondante.

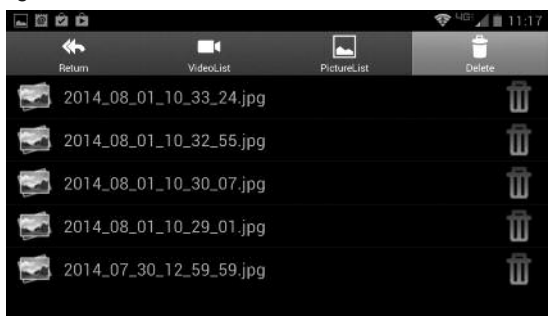

### *ENREGISTRER ET VISIONNER DES FICHIERS VIDÉO*

**Pour enregistrer un vidéoclip à l'aide du flux vidéo produit par la sonde** et affiché à l'écran de votre appareil Android, touchez le bouton tactile ... à la

droite de l'écran de l'application. Lorsque vous touchez sur le bouton, 1) le libellé de celui-ci est modifié pour afficher  $\equiv$ : 2) une minuterie indiquant la durée du vidéoclip en cours s'affiche dans le coin supérieur gauche de la fenêtre; 3) un point rouge

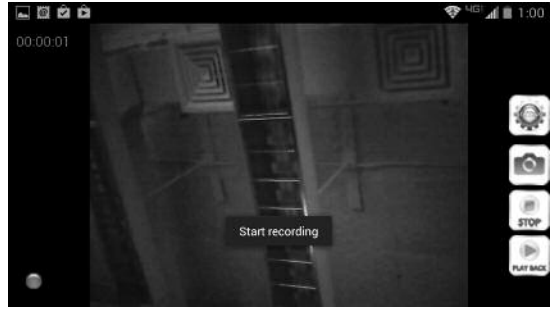

apparaît dans le coin inférieur gauche de la fenêtre et le message « **Start recording** » (début de l'enregistrement) se superpose au flux vidéo en temps réel; 4) un fichier .mov temporaire est sauvegardé automatiquement dans le dossier secondaire « RecordVideo » (enregistrements vidéo) de la carte mémoire flash de votre appareil Android (même si aucune carte mémoire flash n'est installée dans l'appareil ou si la carte de l'appareil est pleine).

**Pour arrêter l'enregistrement du vidéoclip**, touchez le bouton . Lorsque vous touchez sur ce bouton, 1) le libellé de celui-ci est réinitialisé : ; 2) le message « **Stop recording** » (arrêt de l'enregistrement) se superpose au flux vidéo en temps réel; 3) le point rouge et la minuterie disparaissent (voir l'illustration en haut de la page suivante).

**Pour visionner vos vidéoclips**, touchez d'abord le bouton **prime** pour afficher la fenêtre illustrée au centre de cette page.

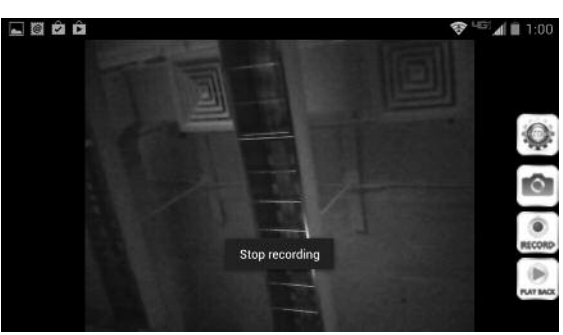

#### **Pour visionner un vidéoclip mémorisé**,

touchez la ligne correspondante. Le vidéoclip s'affiche en haut d'une barre de progression. La barre est affichée entre la durée ainsi que la position de lecture actuelle et le marquage indiquant la date et l'heure.

**Pour interrompre la lecture (pause) du vidéoclip**, touchez le bouton **II**. Lorsque la lecture est en mode Pause, le libellé du bouton **II** est remplacé par . **Pour poursuivre la lecture du vidéoclip** et retourner à l'écran , touchez le  $b$ outon  $\ominus$  de votre

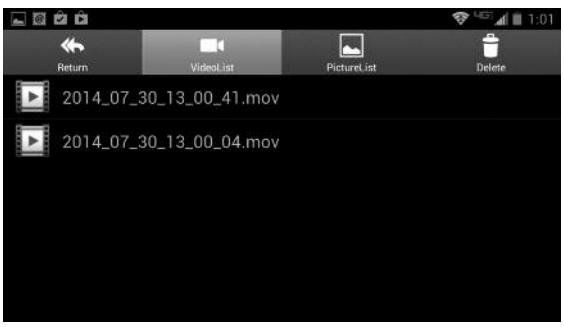

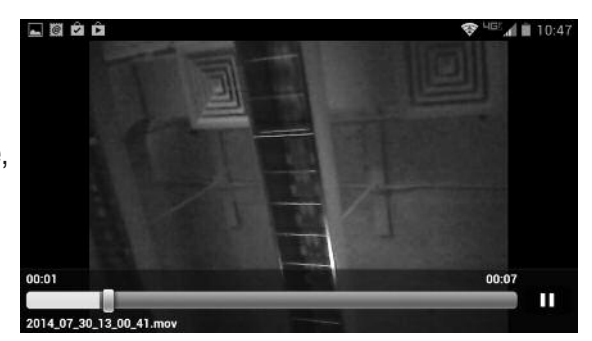

appareil Android. **Pour redémarrer le flux vidéo** en temps réel, touchez le bouton « **Return** » (retour) dans le coin supérieur gauche de l'écran .

**Pour supprimer un vidéoclip**, touchez l'icône « **Delete** » (supprimer) dans le coin supérieur droit de l'écran en sélectionnant l'onglet « **VideoList** » (liste des vidéos). L'écran ci-contre s'affiche.

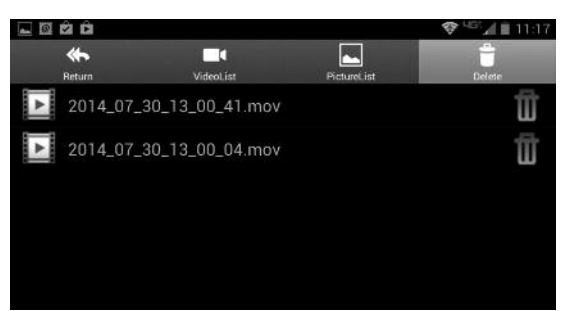

**Pour supprimer un vidéoclip**, touchez l'icône Corbeille de la section droite de la ligne correspondante.

**Pour joindre un vidéoclip mémorisé à un courriel**, vous devez d'abord quitter l'application iSNAKESCOPE et déconnecter l'appareil du réseau sans fil ad hoc. Vous pouvez ensuite vous connecter à un point d'accès sans fil conventionnel avec connexion Internet ou à un réseau de téléphonie mobile.

### *PARAMÈTRES AVANCÉS*

Pour modifier les réglages de l'application iSNAKESCOPE Android, touchez le bouton  $\bullet$  dans le coin supérieur droit de la fenêtre de l'application. L'écran

ci-dessous s'affiche. Il y a deux lignes qui ne sont pas représentées ci-dessous et qui apparaissent sou la ligne « **Brightness Setting** » (réglage de la luminosité); elles sont accessibles uniquement en défilant l'écran vers le bas (voir les instructions à la fin de cette section).

Touchez la ligne du paramètre sans fil « **Wi-Fi Setting** » pour afficher l'écran à droite.

Dans cet écran, vous pouvez remplacer l'identifiant de réseau sans fil (identifiant « SSID ») et le mot de passe

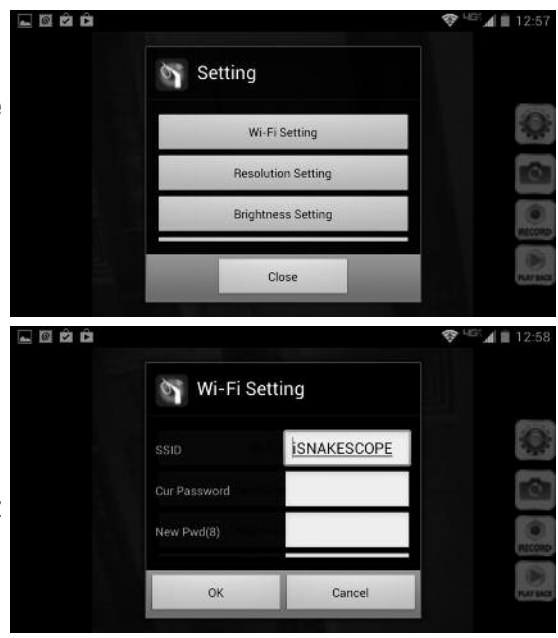

par défaut (12345678) par une combinaison d'au moins huit lettres et chiffres. Si vous faites une modification, n'oubliez pas de toucher le bouton **OK** pour sauvegarder le réglage.

Pour retourner à l'écran « **Setting** » (paramètre), touchez le bouton « **Cancel** » ou le bouton  $\ominus$  de votre appareil.

Touchez la ligne « **Resolution Setting** » (réglage de la résolution) de l'écran « **Setting** » (paramètre) pour afficher l'écran ci-contre.

Veuillez noter que, même si la résolution vidéo par défaut de l'application est QVGA (320 x 240 pixels), vous pouvez augmenter cette résolution à

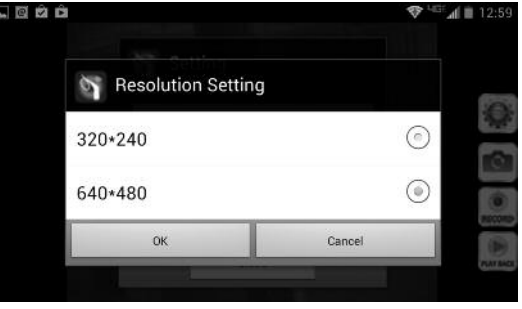

l'option VGA (640 x 480 pixels). La seule raison d'enregistrer des vidéoclips à la plus faible résolution QVGA est de produire des fichiers de taille inférieure qui nécessitent moins d'espace mémoire pour le stockage et une bande passante inférieure pour la transmission par courriel. Si vous faites une modification, n'oubliez pas de toucher le bouton **OK** pour sauvegarder le réglage.

Comme auparavant, pour retourner à l'écran « **Setting** » (paramètre), touchez le bouton « **Cancel** » ou le bouton  $\leftrightarrow$  de votre appareil.

Touchez la ligne « **Brightness Setting** » (réglage de la luminosité) de l'écran « **Setting** » (paramètre) pour afficher l'écran ci-contre.

En augmentant le réglage de luminosité de 8 à 9 ou 10, la luminosité des vidéoclips et des photos sera légèrement supérieure lors de la lecture. Si vous faites une

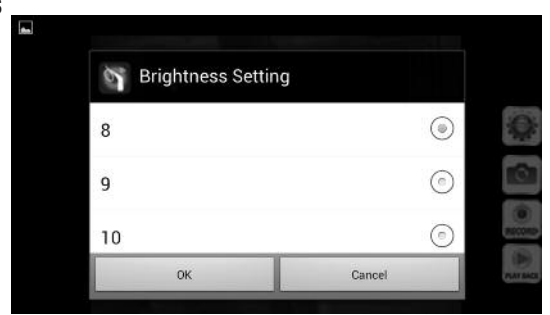

modification, n'oubliez pas de toucher le bouton **OK** pour sauvegarder le réglage.

Une fois de plus, pour retourner à l'écran « **Setting** » (paramètre), touchez le bouton « **Cancel** » ou le bouton  $\blacktriangleleft$  de votre appareil.

Tel que cela est mentionné précédemment, l'écran « **Setting** » (paramètre) comporte deux options qui ne sont pas visibles à l'affichage. Défilez l'écran vers le bas pour voir ces options : « **Reset to Default** » (réinitialisation des 36

paramètres par défaut) et « **About** » (à propos). Touchez le bouton «Reset to Default» (réinitialisation des paramètres par défaut) de<br>l'écran « **Setting** » (paramètre) pour afficher l'écran ci-contre.

Touchez le bouton « **OK** » pour réinitialiser tous les réglages en usine par défaut et redémarrer iSnakescope. Autrement, touchez le bouton « **Cancel** » pour retourner à l'écran « **Setting** » (paramètre).

Touchez le bouton « **About** » (à propos) pour afficher l'écran « **Setting** » (paramètre) ci-dessous – y compris le numéro de version

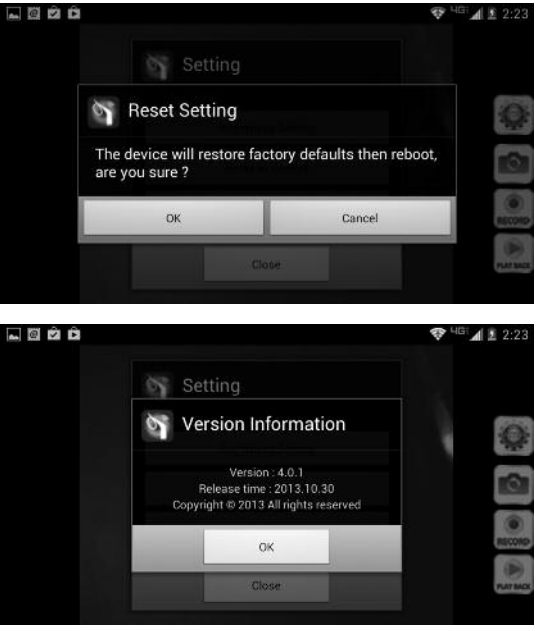

et la date de lancement, données importantes.

# **UTILISATION DE LA SONDE**

Si vous n'êtes pas familier avec l'utilisation d'un endoscope avec caméra, sachez que les utilisateurs professionnels, comme les entrepreneurs et les techniciens, insèrent généralement la sonde de l'endoscope dans un orifice (un trou dans un mur ou un cylindre de moteur, par exemple) ou dans un endroit inaccessible ou dangereux (à l'arrière d'un bâti d'équipement ou d'un compartiment moteur, par exemple) pour examiner des composants ou des environnements qui seraient autrement invisibles. Réglez l'intensité de l'éclairage de la caméra en fonction de l'environnement d'utilisation à l'aide de la molette de réglage de la luminosité (Fig. 1, légende 2).

En pratique, les professionnels insèrent une sonde souple et télécommandée comme celle qui accompagne l'endoscope iBorescope4 directement dans un orifice ou un espace, dans un premier temps. Ensuite, ils sortent la sonde et ajustent sa forme en la repliant à une ou plusieurs reprises jusqu'à ce que la caméra soit orientée directement vers l'espace ciblé ou la zone concernée. Une fois la sonde insérée, vous pouvez la tournoyer jusqu'à ce que l'image vidéo soit à l'endroit; toutefois, il est souvent impossible de modifier son angle d'approche.

# **INSTALLATION DES ACCESSOIRES**

Le iBorescope4 est accompagné de trois accessoires (voir les photos ci-dessous) dans un sac avec fermeture à glissière à pression (de style « Ziploc »), fixé à l'embout-caméra de la sonde. Chaque accessoire a une fonction précise :

- Le miroir à 45° permet de voir au-delà d'un coin à l'aide de la sonde.
- Le crochet de ramassage permet de récupérer des objets autrement inaccessibles et présents dans le champ de vision de la sonde – par exemple, une alliance tombée dans la bonde de l'évier.
- Le crochet magnétique permet de récupérer des objets métalliques perdus ou échappés – des écrous et des boulons, par exemple – retrouvés à l'aide de la sonde.

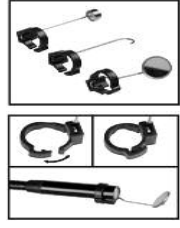

#### **Pour fixer un accessoire :**

- 1. Tenez la tige métallique de l'accessoire avec votre index et votre pouce.
- 2. Faites glisser l'accessoire (avec l'attache de plastique orientée vers l'avant) au-delà de l'embout-caméra de la sonde, jusqu'à ce que l'attache soit logée dans la rainure située à 6 mm de l'extrémité de la sonde.
- 3. Comprimez l'attache jusqu'à ce que vous entendiez un déclic (voir les photos au-dessus), ce qui indique que les deux parties sont enclenchées.

#### **Pour enlever un accessoire :**

- 1. À l'aide de l'ongle de votre index, détachez l'attache afin de l'ouvrir.
- 2. Tenez la tige métallique de l'accessoire avec votre index et votre pouce, puis faites glisser l'accessoire et l'attache au-delà de l'embout-caméra de la sonde.
- 3. Remettez l'accessoire dans le sac avec fermeture à glissière à pression (de style « Ziploc »).

# **SPECIFICATIONS**

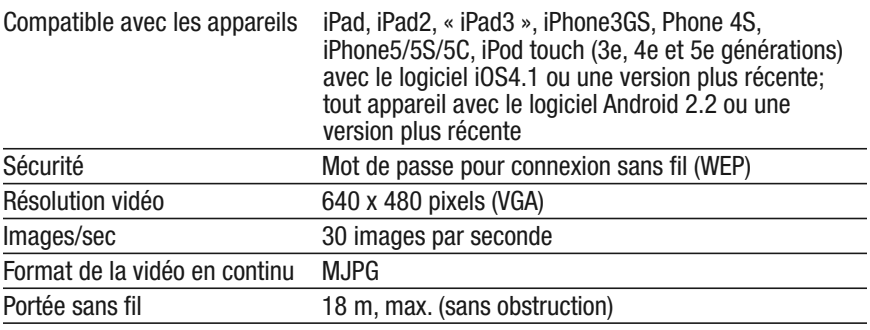

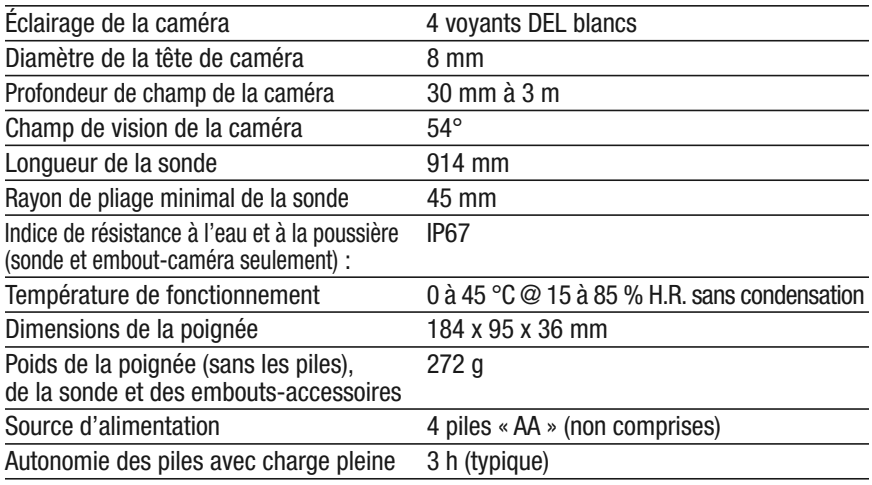

# **CONSEILS D'UTILISATION ET D'ENTRETIEN**

N'insérez jamais la sonde dans un réservoir d'essence ou dans un endroit contenant un liquide ou un gaz inflammable, comme de l'essence sans plomb, un carburant diesel, de l'huile pour machine ou un liquide pour frein ou transmission DOT 4.

La sonde comporte des fils fins acheminés tout au long de celle-ci. Veuillez ainsi la manipuler avec soin :

- Ne pliez aucune section de la sonde à un angle supérieur à 90°.
- Ne pliez pas la section de la sonde près de l'embout-caméra (distance de 30 mm) à un angle supérieur à 70°.
- N'enroulez pas la sonde en une masse serrée pour la ranger.

• N'utilisez jamais l'embout-caméra pour dégager un chemin parmi les débris. Pour nettoyer la lentille et les voyants à DEL de la caméra, utilisez une tige garnie de coton et une goutte de détergent doux.

La poignée ne nécessite aucun entretien courant, à l'exception d'un nettoyage périodique à l'aide d'un linge doux et sec. N'utilisez jamais un linge humide, des liquides corrosifs, des solvants ou de l'eau. Éviter de mouiller la poignée. Rangez le iBorescope4 uniquement dans un endroit frais (à une température inférieure à 50 °C), sec et bien aéré. Évitez d'exposer l'endoscope à la lumière

du soleil pendant une période prolongée.

Le iBorescope4 est conçu pour un usage industriel et environnemental seulement. N'utilisez jamais le instrument pour examiner un humain ou pour tout autre examen biologique. <br>39

### **RENSEIGNEMENTS CONCERNANT LA GARANTIE**

Aux États-Unis, General garantit ce produit contre toute défectuosité matérielle ou de main-d'œuvre pour une période d'un (1) an à compter de la date d'achat. General réparera ou remplacera l'appareil défectueux, à son gré, sous réserve de la vérification de la défectuosité.

Cette garantie ne s'applique pas aux défectuosités résultant d'un usage abusif, de la négligence, d'un accident, d'une réparation non autorisée, d'une modification ou d'une utilisation déraisonnable du produit.

Toute garantie implicite découlant de la vente d'un produit General, y compris les garanties implicites de qualité marchande et d'adéquation à un usage particulier, se limite aux indications précédentes. General ne saurait être tenue responsable de toute perte d'utilisation du produit, perte pécuniaire ou dépense, de tout dommage accessoire ou indirect ni de toute réclamation relative à des dommages, des dépenses ou des pertes pécuniaires.

Les lois varient d'un état et d'une province à l'autre. Les restrictions et les exclusions ci-dessus pourraient ne pas s'appliquer à vous.

Nous vous invitons à enregistrer votre produit en ligne. General prolongera votre garantie pour une période de 60 jours supplémentaires si vous enregistrez votre produit sur le site Web suivant : http://www.generaltools.com/ProductRegistry

# **POLITIQUE DE RETOUR POUR RÉPARATION**

Nous nous sommes efforcés de vous offrir un produit fiable et de qualité supérieure. Toutefois, si votre instrument devait être réparé, veuillez communiquer avec notre Service à la clientèle pour obtenir un numéro RGA (autorisation de retour de marchandise) avant d'expédier l'instrument, port prépayé, à l'attention de notre Centre de service, à cette adresse :

General Tools & Instruments

• 80, White Street • New York, NY 10013 ¬ É.-U. • 212-431-6100 •

N'oubliez pas d'inclure une copie de votre preuve d'achat, votre adresse et votre numéro de téléphone ou courriel.

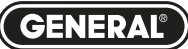

### **Specialty Tools & Instruments**

#### **GENERAL TOOLS & INSTRUMENTS**

**80, White Street – New York, NY 10013-3567, États-Unis TÉL. (212) 431-6100 TÉLÉC. (212) 431-6499 SANS FRAIS (800) 697-8665**

Courriel : sales@generaltools.com www.generaltools.com

Manuel de l'utilisateur – DCiS4

General Tools & Instruments Les spécifications peuvent être modifiées sans préavis.<br>Central Tools & Instruments Les spécifications peuvent être modifiées sans préavis.

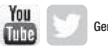

© GENERAL TOOLS & INSTRUMENTS, 2014.

AVIS – NOUS NE SOMMES PAS RESPONSABLES DES ERREURS TYPOGRAPHIQUES.

GUIDE NO DCiS4 10/9/14

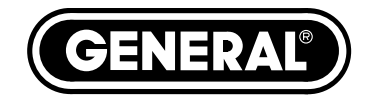

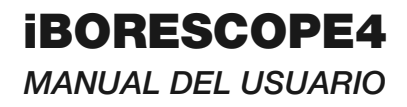

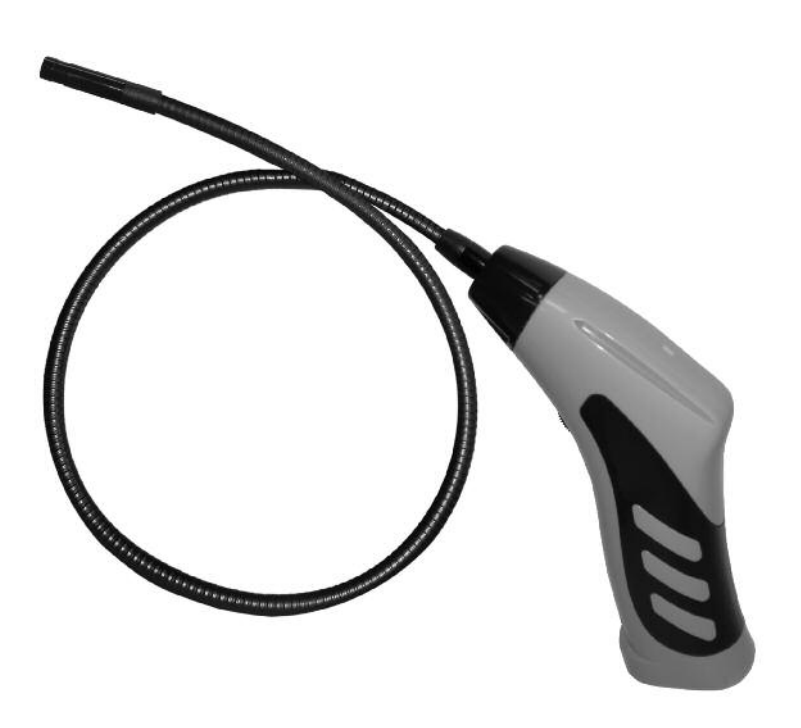

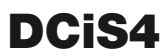

*Lea cuidadosamente todo este manual antes de usar este producto.*

# **ÍNDICE**

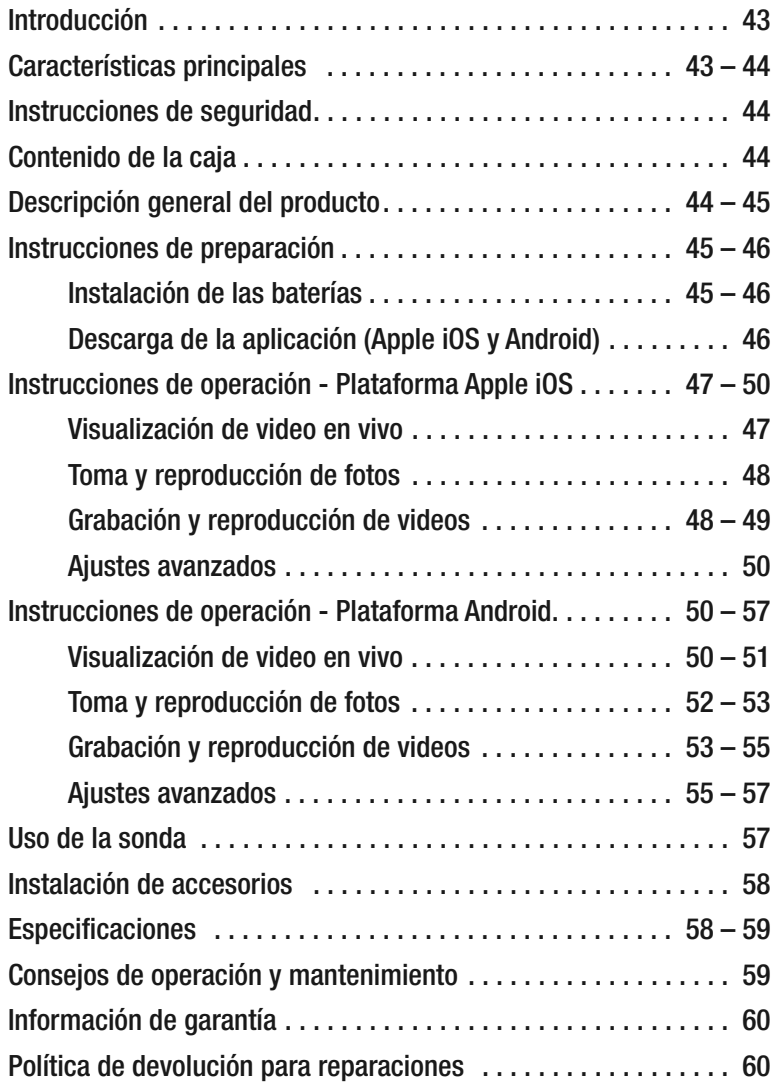

# **INTRODUCCIÓN**

Gracias por adquirir el DCiS4 iBorescope4 de General Tools & Instruments. Lea cuidadosamente todo este manual antes de usar el instrumento. Los usos de este instrumento incluyen la inspección de lugares de difícil acceso o difíciles de ver, típicos de compartimientos pequeños de motores, gabinetes de equipos, detrás de paredes, debajo de estructuras o dentro de conductos.

El iBorescope4 es un instrumento de inspección único que junto con una aplicación de descarga gratuita permite usar un teléfono inteligente o tableta Apple<sup>®</sup> iOS o Android<sup>MR</sup> como monitor de video.

Para recibir el video hay que descargar e instalar una aplicación gratuita llamada iSNAKESCOPE en el teléfono inteligente o la tableta. La aplicación gratuita Apple iOS se puede descargar del iTunes® App Store, y la versión para Android se puede descargar del Google Play Store. Luego el iBorescope4 podrá enviar video de alta calidad, capturado por la cámara en la punta de su sonda larga, a la pantalla del teléfono inteligente o tableta que tenga cargada la aplicación, de forma inalámbrica a través de un punto de acceso WiFi autogenerado.

Los botones de cada aplicación le permiten al usuario grabar videos de inspección y también tomar fotos de los cuadros de video y almacenarlas en el dispositivo.

Luego, los videos y las fotos grabadas se pueden compartir inmediatamente adjuntándolos a un correo electrónico o mensaje de texto, o a través de la aplicación Skype<sup>me</sup>.

## **CARACTERÍSTICAS PRINCIPALES**

- Genera una red WiFi ad hoc (sin acceso a Internet) para transmitir el video de la sonda a un iPhone/iPad o un teléfono inteligente o tableta Android<sup>MR</sup> que tenga cargada la aplicación.
- Sonda fija (no intercambiable) flexible-obediente de 914 mm de largo, 8 mm de diámetro que captura video con resolución VGA (640 x 480 pixeles)
- Los botones  $\mathcal{O}_n$  y  $\mathbb{C}$  de la aplicación capturan videos (.mov) y fotos (.jpg) del video, y almacenan los archivos dentro de la aplicación y en la carpeta Photos de un Phone/iPad o en la carpeta de la tarjeta SD de un dispositivo Android. Los videos y las fotos se pueden visualizar inmediatamente,

compartir inmediatamente mediante mensajes de texto o compartir después mediante correo electrónico o Skype.

- Ambas aplicaciones le permiten cambiar la contraseña y ajustar la resolución de video y el rango del brillo.
- Incluye un soporte para teléfono inteligente y tres accesorios útiles para la punta de la sonda (recogedor magnético, gancho y espejo a 45°)
- Se alimenta con 4 baterías "AA" (no incluidas)
- Garantía limitada de 1 año

### **INSTRUCCIONES DE SEGURIDAD AN** *iADVERTENCIA!*

No use el iBorescope4 para inspeccionar espacios o gabinetes en los que se sepa o se sospeche que haya cables eléctricos energizados.

# **CONTENIDO DE LA CAJA**

El iBorescope4 viene en un estuche protector de plástico duro, junto con un soporte para teléfono inteligente, tres accesorios para la punta de la sonda y este manual del usuario.

# **DESCRIPCIÓN GENERAL DEL PRODUCTO**

La Fig. 1 de abajo y la página siguiente muestran los controles, indicadores, características físicas y accesorios para la punta de la sonda incluidos con el iBorescope4. Aprenda sus nombres y funciones de todos los componentes antes avanzar a las Instrucciones de preparación y de operación.

**Fig. 1. Controles, indicadores, características físicas y accesorios para la punta de la sonda incluidos con el iBorescope4**

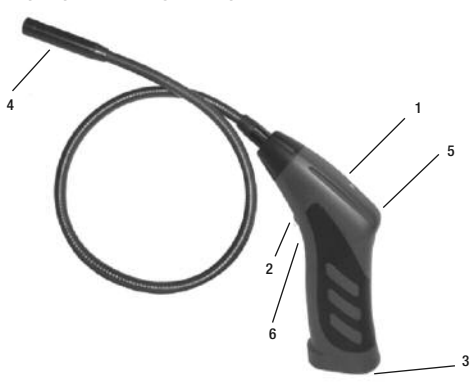

- 1. Luz de estado WiFi:
	- Luz verde fija = Preparando punto de acceso
	- Luz verde parpadeando lentamente = Punto de acceso listo, dispositivo no conectado
	- Luz verde parpadeando rápidamente  $=$  Punto de acceso listo, dispositivo conectado
	- Luces verde y roja fijas = Batería baja
- 2. Llave de encendido/ruedecilla del control de brillo
- 3. Compartimiento de las baterías
- 4 Cabezal de la cámara
- 5. Orificio roscado para colocar el soporte para teléfono inteligente incluido o para montar el iBorescope4 boca abajo en un trípode.
- 6. Botón de reinicio. Presiónelo con un alfiler y manténgalo durante 10 segundos para reiniciar el SSID (identificador de conjunto de servicio) y contraseña del iBorescope4 a la configuración inicial de fábrica que son "iSNAKESCOPE" y "12345678" respectivamente.
- 7. Recogedor magnético
- 8. Espeio a 45°
- 9. Gancho

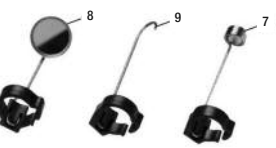

### **INSTRUCCIONES DE PREPARACIÓN** *INSTALACIÓN DE LAS BATERÍAS*

El compartimiento de las baterías del iBorescope4 es accesible desde la parte de abajo del mango tipo pistola.

### **Instalación de las baterías,**

- 1. Deslice la tapa del compartimiento de las baterías en la dirección de la flecha indicadora.
- 2. Extraiga el soporte de la batería del mango tirando de la pestaña que tiene en su extremo (ver la figura de arriba a la derecha).
- 3. Coloque cuatro baterías "AA" en el soporte, respetando las indicaciones de polaridad indicadas en el mismo (ver la figura inferior derecha).
- 4. Empuje el soporte cargado nuevamente dentro del mango (entra de una sola forma).

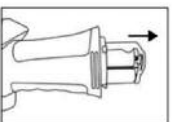

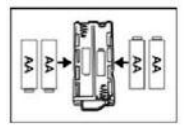

5. Vuelva a colocar la tapa del compartimiento de las baterías, empujándola hacia adelante hasta que se trabe.

### *DESCARGA DE LA APLICACIÓN (APPLE IOS Y ANDROID)*

**Para descargar la aplicación gratuita de Apple** para el iBorescope4, verifique primero que su iPhone o iPad esté conectado a Internet. Luego toque el ícono del App Store para visitar el App Store de Apple. Luego ingrese "iSNAKESCOPE" en el campo de búsqueda.

Cuando aparezca la página inicial de iSNAKESCOPE, toque el enlace de la **Free App** en la parte superior izquierda de la página.

Le pedirá que ingrese al iTunes Store usando su ID y contraseña de su cuenta de Apple. Si no tiene un ID de Apple, puede crear uno en ese momento.

Antes de poder descargar la aplicación aparecerá la página de la Política de privacidad de Apple.

Seleccione la opción que dice "I have read and agree to these terms and conditions". Luego toque **Agree**. Al hacerlo, volverá a la página inicial de la aplicación iSNAKESCOPE y comenzará a descargarla.

#### **Para descargar la aplicación gratuita de Android** para el iBorescope4:

- 1. Verifique que su dispositivo esté conectado a Internet.
- 2. Vaya al Google Play Store e ingrese "iSNAKESCOPE" en el campo de búsqueda que está arriba en la página inicial de la tienda.
- 3. En la pantalla de APPS que aparece después, toque el ícono de iSNAKESCOPE Teamforce.
- 4. En la página de la aplicación iSNAKESCOPE que aparece a continuación, toque el botón de **Install** de arriba a la derecha.
- 5. En la pantalla siguiente, toque el botón "Accept & download".
- 6. Mientras se descarga la aplicación, marque la opción "Allow automatic updating" de la pantalla siguiente.

La instalación llevará menos de un minuto. La instalación está completa cuando recibe una notificación diciendo que "iSNAKESCOPE [ha sido] "Successfully installed."

Para activar la aplicación iSNAKESCOPE y comenzar a ver videos de inspección en su dispositivo Apple iOS o Android, debe desconectarse de Internet y establecer una conexión entre su dispositivo y la red WiFi ad hoc del iBorescope4, siguiendo las instrucciones de operación para su plataforma en la siguiente sección.

# **INSTRUCCIONES DE OPERACIÓN - PLATAFORMA APPLE IOS** *VISUALIZACIÓN DE VIDEO EN VIVO*

- 1. Encienda el iBorescope4 girando la llave de encendido/ruedecilla de brillo (Fig. 1, detalle 2) hacia atrás hasta que sienta y escuche un clic. Tenga en cuenta que girando la ruedecilla se ajusta el brillo de los cuatro LED en el cabezal de la cámara (Fig. 1, detalle 4). La luz de estado del WiFi en la parte de arriba del mango se encenderá verde durante 30 segundos o más, mientras el iBorescope4 se prepara para generar un punto de acceso ad hoc (sin conexión a Internet).
- 2. Cuando la luz verde comienza a parpadear lentamente, el punto de acceso WiFi está disponible para conectar uno o más dispositivos. Encienda su dispositivo y toque el ícono de Settings para abrir su pantalla de ajustes. Lo siguiente es habilitar su dispositivo para acceder a redes WiFi disponibles.
- 3. Toque la línea de WiFi para ingresar a la pantalla de redes WiFi. El punto de acceso iSNAKESCOPE deberá aparecer en la lista de redes disponibles. Tocando la línea iSNAKESCOPE conecta el instrumento a la red, permitiendo la transmisión inalámbrica del video de la sonda a cualquier iPhone o iPad cercano que esté corriendo la aplicación iSNAKESCOPE.

Cuando se establece una conexión, aparecerá una marca de verificación en la línea de iSNAKESCOPE. Tenga en cuenta que mientras esté conectado a la red WiFi ad hoc iSNAKESCOPE, su iPhone o iPad no podrá conectarse a Internet.

La primera vez que intente conectarse al punto de acceso, le pedirá que ingrese la contraseña de la aplicación (la contraseña original es 12345678). Después de esa vez, no le volverá a pedir la contraseña. La línea iSNAKESCOPE ya tendrá una marca de verificación.

- 4. Toque el botón de su iPhone/iPad para salir de la pantalla de configuración de redes WiFi.
- 5. Localice el ícono iSNAKESCOPE entre sus aplicaciones y tóquelo. La luz de estado del WiFi comenzará a parpadear más rápidamente para indicar que

su dispositivo está conectado al punto de acceso. Simultáneamente, aparecerá la pantalla inicial de la aplicación, mostrando video en vivo en el medio y cuatro botones en el lado derecho (ver la foto a la derecha).

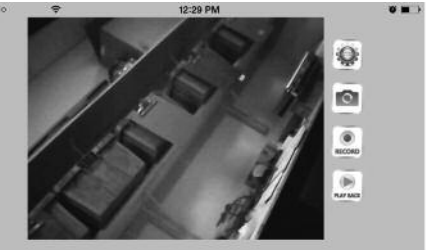

### *TOMA Y REPRODUCCIÓN DE FOTOS*

**Para almacenar una foto** (también conocido como captura de pantalla) de un video en vivo o detenido, toque el botón **del** que está a la derecha de la pantalla. El familiar sonido del disparador de la cámara confirma que se haya tomado la foto. Las fotos se graban como archivos .jpg en la carpeta del rollo de fotos de su iPhone/iPad.

Para ver sus fotos, toque el botón de su dispositivo para salir de la aplicación iSNAKESCOPE. Localice el ícono de las fotos y tóquelo. Por defecto, todas las fotos que tome con el iBorescope4 se graban en la carpeta del rollo de fotos, con una imagen en miniatura. Toque cualquiera de las imágenes en miniatura para agrandar la imagen a toda la pantalla de su iPhone/iPad usando su aplicación preferida para ver fotos.

Mientras su iPhone/iPad esté conectado a la red WiFi ad hoc del iSNAKESCOPE, su dispositivo no tendrá acceso a Internet. Por lo tanto, si desea compartir alguna foto inmediatamente, deberá enviarlas como mensajes de texto usando su red celular. Luego de desconectar su dispositivo de la red del iSNAKESCOPE podrá conectarlo a otra red WiFi con acceso a Internet y compartir sus fotos usando correo electrónico o Skype.

### *GRABACIÓN Y REPRODUCCIÓN DE VIDEOS*

**Para grabar video** en vivo de la sonda que aparece en la pantalla de su iPhone/iPad, toque el botón que está a la derecha de la ventana de la aplicación. Presionando el botón 1) cambia la etiqueta del botón a , 2) inicia un contador de tiempo que indica la duración del video hasta el momento en la esquina superior izquierda de la ventana, y 3) comienza a almacenar un archivo .mov temporario en la aplicación.

#### **Para almacenar permanentemente el**

**video** en la carpeta del rollo de la cámara de su iPhone/iPad, consulte las instrucciones siguientes para exportar videos.

**Para dejar de grabar video**, toque el botón ...

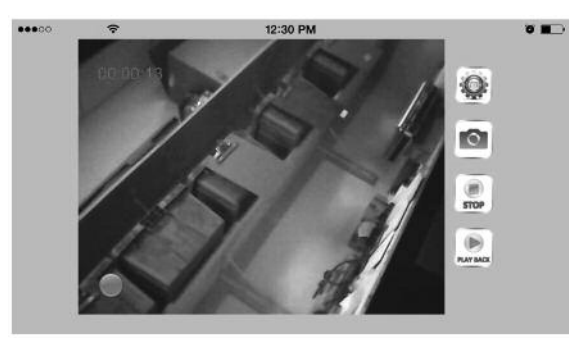

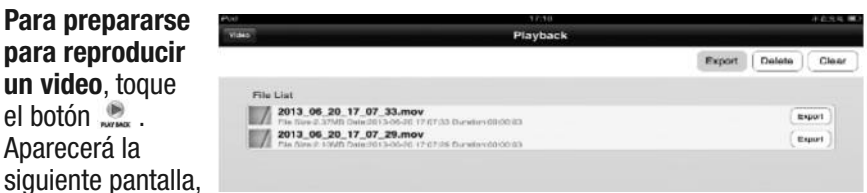

con una lista de todos los videos grabados con sus nombres, tamaños y fechas.

**Para reproducir un video**, toque su línea.

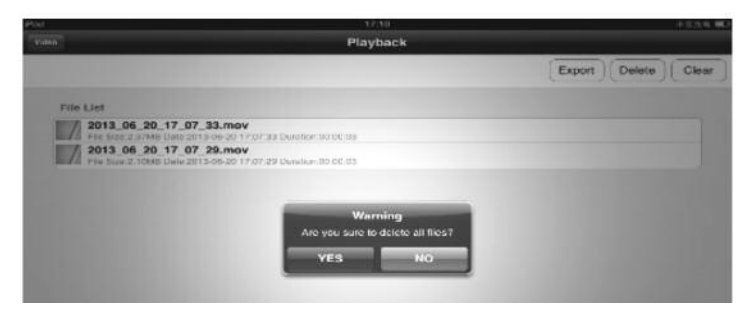

**Para borrar un video**, seleccione su línea y toque el botón **Delete**.

**Para borrar todos los videos almacenados**, toque el botón **Clear**. Para confirmar que desea continuar, toque **Yes** en la ventana emergente de advertencia.

Como mencionamos anteriormente, los video grabados con dispositivos que usan iOS se graban como archivos .mov temporarios dentro de la aplicación iSNAKESCOPE. Si desea ver algún video luego de cerrar la aplicación, compartir el video con otra persona o ver el video más tarde en otro dispositivo, deberá "exportarlo" antes de cerrar la aplicación. Al exportar un video, se graba permanentemente en la carpeta del rollo de la cámara de su iPad/iPhone. Los videos exportados tienen íconos para distinguirlos de las imágenes almacenadas.

**Para exportar un video**, toque el botón **Export** en la pantalla de **Playback** y seleccione el video tocándolo en la lista.

**Para adjuntar un video exportado a un correo electrónico**, primero tiene que salir de la aplicación iSNAKESCOPE y desconectarse de su punto de acceso WiFi ad hoc. Después de eso puede conectarse a un punto de acceso WiFi convencional con conexión a Internet, o a una red celular.

#### *AJUSTES AVANZADOS*

**Para cambiar los ajustes de la aplicación iSNAKESCOPE en iOS**, toque el botón que está en la esquina superior derecha de la ventana de la aplicación. Aparecerá la siguiente pantalla.

Como se muestra en la ilustración, puede elegir almacenar los videos en 320 x 240 píxeles (QVGA) o en 640 x 480 píxeles (VGA) y también puede ajustar el brillo.

El botón **Wifi settings** en la parte de abajo de la pantalla de **Settings** le permite cambiar el SSID (identificador de conjunto de servicio) del WiFi del iBorescope4 y/o la contraseña. El SSID por defecto del WiFi de la unidad es iSNAKESCOPE.

La contraseña WiFi por defecto es

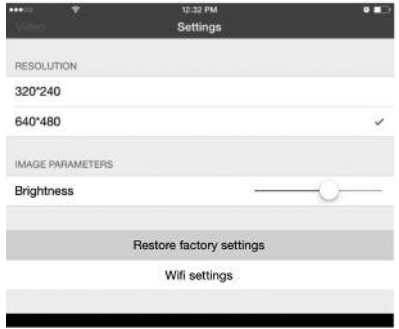

12345678. Puede cambiar cualquiera de los valores por una combinación de letras y números que tenga por lo menos ocho dígitos de largo.

Por último, el botón **Restore factory settings** de la pantalla **Settings** hace precisamente eso. Al tocarlo, vuelve a ajustar el SSID, la contraseña, la resolución y el brillo a sus valores originales. Otra forma de volver a los valores iniciales de fábrica es usando una aguja y presionando en botón de reinicio, ubicado justo debajo de la llave de encendido/ruedecilla de brillo (Fig. 1, detalle 6) en el mango de la pistola del iBorescope4.

### **INSTRUCCIONES DE OPERACIÓN - DISPOSITIVOS ANDROID** *VISUALIZACIÓN DE VIDEO EN VIVO*

- 1. Encienda el iBorescope4 girando la llave de encendido/ruedecilla de brillo (Fig. 1, detalle 2) hacia la derecha hasta que sienta y escuche un clic. Tenga en cuenta que girando la ruedecilla se ajusta el brillo de los cuatro LED en el cabezal de la cámara (Fig. 1, detalle 4). La luz de estado del WiFi en la parte de arriba del mango se encenderá verde durante 30 segundos o más, mientras el iBorescope4 se prepara para generar un punto de acceso ad hoc (sin conexión a Internet).
- 2. Cuando la luz verde comienza a parpadear lentamente, el punto de acceso WiFi está disponible para conectar uno o más dispositivos. Encienda su dispositivo y toque el botón  $\equiv$  (menú) de abajo a la izquierda, sequido de la línea **System settings**. 50
- 3. Toque el botón **ON** del lado derecho de la línea WiFi para habilitar la conexión WiFi.
- 4. Toque el lado izquierdo de la línea de WiFi para ingresar a la pantalla de redes WiFi. El punto de acceso iSNAKESCOPE deberá aparecer en la lista de redes disponibles. Toque la línea iSNAKESCOPE y luego el botón **Connect** a la derecha de la pantalla siguiente. Cuando aparezca "Connected" en la línea del iSNAKESCOPE, su dispositivo Android estará listo para recibir transmisiones inalámbricas del video de la sonda. Tenga en cuenta que mientras esté conectado a la red WiFi ad hoc iSNAKESCOPE, su dispositivo no podrá conectarse a Internet.

La primera vez que intente conectarse al punto de acceso, le pedirá que ingrese la contraseña de la aplicación (la contraseña original es 12345678). Después de esa vez, no le volverá a pedir la contraseña. La línea iSNAKESCOPE ya tendrá una marca de verificación.

- 5. Toque el botón  $\triangle$  (casa) o  $\triangle$  de su dispositivo para salir de la pantalla de redes WiFi.
- 6. Localice el ícono iSNAKESCOPE entre sus aplicaciones y tóquelo. La luz de estado del WiFi comenzará a parpadear más rápidamente para indicar que su dispositivo está conectado al punto de acceso. Simultáneamente, aparecerá la siguiente pantalla, con video en vivo en la parte principal de la pantalla. Observe los cuatro botones a la derecha de la pantalla de la aplicación.

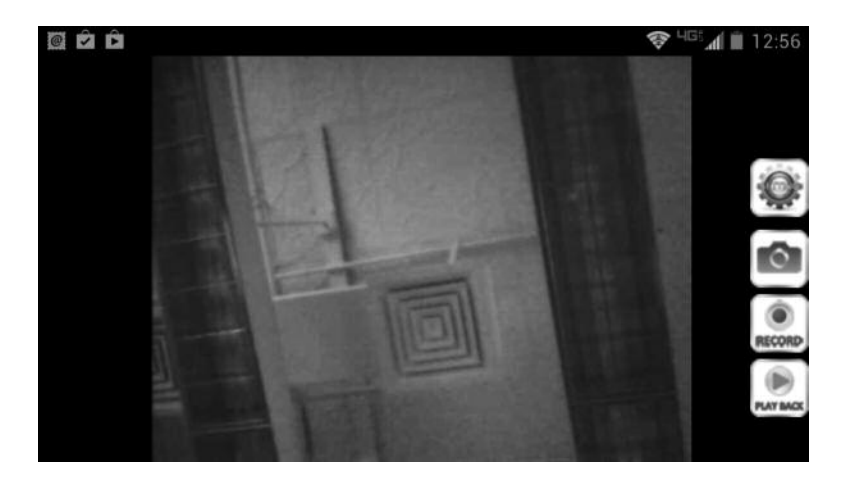

### *TOMA Y REPRODUCCIÓN DE FOTOS*

Para almacenar una foto (también conocido como captura de pantalla) de un video en vivo o detenido, toque el botón . El familiar sonido del disparador de la cámara y un mensaje de **OK** confirman que se haya tomado la foto. Todas las fotos que tome se almacenan inmediatamente y de forma permanente como archivos .jpg en la subcarpeta "iSNAKESCOPE" de la carpeta "sdcard" de su dispositivo Android. Todas las fotos que tome se almacenarán en esta carpeta incluso cuando no haya una tarjeta SD instalada en su dispositivo, o si hay una tarjeta SD que esté llena.

三国内白

 $\overline{\mathbf{r}}$ 

#### **Para ver sus fotos**,

comience tocando el botón para que aparezca la pantalla a la derecha.

Toque el botón **PictureList** para ver las fotos almacenadas.

#### 2014\_07\_30\_13\_00\_41.mov 2014\_07\_30\_13\_00\_04.mov 图窗窗 **EL 4 8 10:39**  $\left( \right)$ n **Victoria** Tex فتتعده Defets 2014\_08\_01\_10\_33\_24.jpg 2014\_08\_01\_10\_32\_55.jpg 2014\_08\_01\_10\_30\_07.jpg 2014\_08\_01\_10\_29\_01.jpg 2014\_07\_30\_12\_59\_59.jpg

圜

PictureLis

G 10:43

÷

poles.

#### **Para ver cualquier foto**,

toque su línea. Note el ícono de Foto en la esquina superior izquierda de la pantalla que se muestra a la derecha. Use movimientos de pellizcar y expandir con sus dedos para achicar o agrandar cualquier imagen como lo desee.

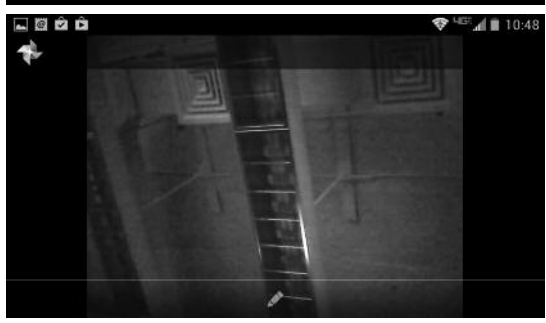

**Para volver a la pantalla** , toque el botón  $\epsilon$  en su dispositivo Android. **Para volver a ver el video en vivo**, toque el botón Return en la esquina superior izquierda de la pantalla ..........

**Para borrar cualquier foto**, vuelva a la pantalla y toque el botón **Delete** de arriba a la izquierda. Esto producirá la pantalla de la derecha.

#### **Para borrar cualquier**

**foto**, toque su línea con el ícono de la papelera que se muestra a la derecha.

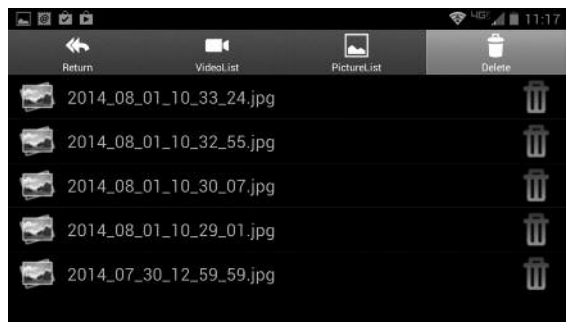

### *GRABACIÓN Y REPRODUCCIÓN DE VIDEOS*

**Para grabar video en vivo de la sonda** que aparece en la pantalla de su dispositivo Android, toque el botón que está a la derecha de la ventana de la

aplicación. Tocando el botón 1) cambia la etiqueta del botón a , 2) inicia un contador de tiempo que indica la duración del video hasta el momento en la esquina superior izquierda de la ventana, y 3) agrega un punto rojo en la esquina inferior izquierda de la pantalla de la aplicación y

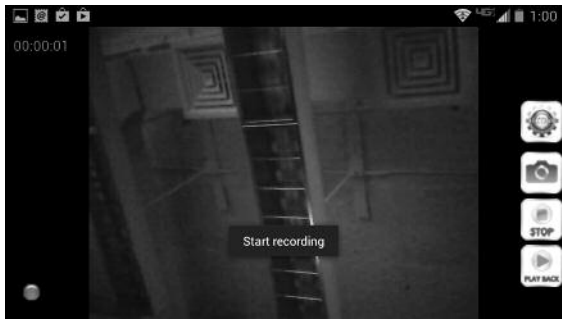

sobrepone el texto **Start recording** al video en vivo, y 4) comienza a almacenar un video .mov en la subcarpeta RecordVideo de la carpeta sdcard de su dispositivo Android (incluso cuando no haya una tarjeta SD instalada en su dispositivo, o si hay una tarjeta SD que esté llena).

**Para dejar de grabar video**, toque el botón . Esto hará que 1) cambie la etiqueta del botón nuevamente a , 2) aparezca el mensaje **Stop recording** sobrepuesto en el medio de la ventana de video, y 3) hace que el punto rojo y el contador de tiempo desaparezcan (ver la primera ilustración de la página siquiente).

#### **Para ver sus videos**,

comience tocando el botón para que aparezca la pantalla del medio de esta página.

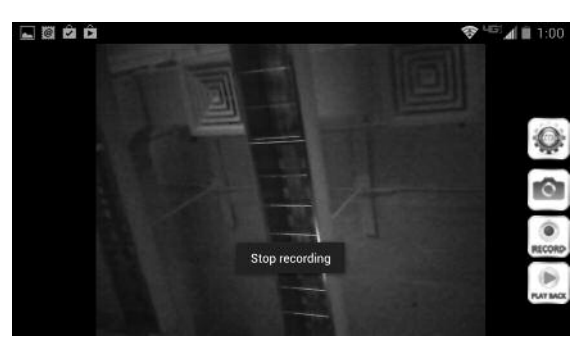

**Para reproducir un video**, toque su línea. Esto hará que el video se comience a ver sobre una barra de progreso. La duración del video y la posición actual de reproducción se muestran sobre la línea, con su fecha debajo (ver la ilustración al pie de la página).

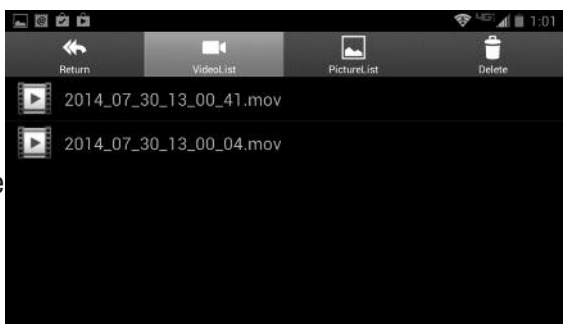

**Para detener momentáneamente la reproducción de video**, toque el botón **II**. Al detener la reproducción, el botón **II** cambiará a > Para dejar de reproducir un video y volver a la pantalla , toque el botón  $\leftrightarrow$  en su dispositivo Android. Para volver a ver el video en vivo, toque el botón Return en la

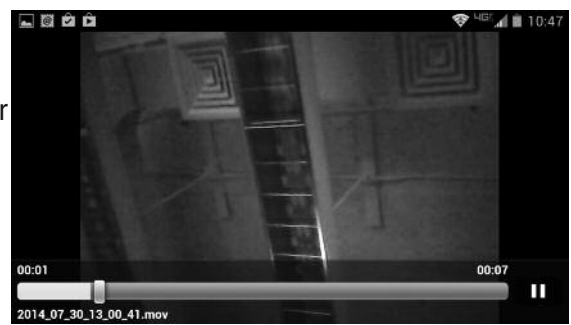

esquina superior izquierda de la pantalla .

**Para borrar un video**, toque el ícono de **Delete** que está arriba a la derecha de la pantalla superior la pestaña **VideoList** seleccionada. Esto producirá la pantalla a la derecha.

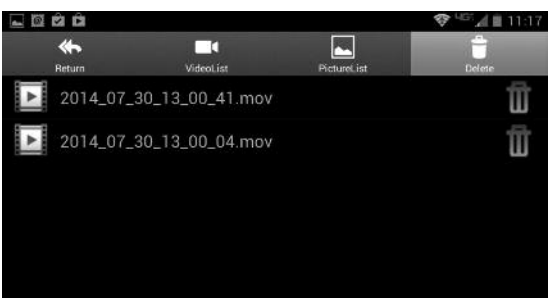

**Para borrar cualquier video**, toque su línea con el ícono de la papelera que se muestra a la derecha.

**Para adjuntar un video almacenado a un correo electrónico**, primero tiene que salir de la aplicación iSNAKESCOPE y desconectarse de su punto de acceso WiFi ad hoc. Después de eso puede conectarse a un punto de acceso WiFi convencional con conexión a Internet, o a una red celular.

### *AJUSTES AVANZADOS*

Para cambiar los ajustes de la aplicación iSNAKESCOPE en Android, toque el botón  $\bullet$  que está en la

esquina superior derecha de la ventana de la aplicación. Aparecerá la panella a la derecha.

Existen dos líneas que no se muestran por debajo de **Brightness Setting**. Se pueden ver únicamente desplazándose hacia abajo (ver las instrucciones al final de esta sección).

Al tocar la línea **Wi-Fi Setting** aparece la pantalla a la derecha.

En esta pantalla usted puede cambiar el SSID (identificador de conjunto de servicio) y/o la contraseña

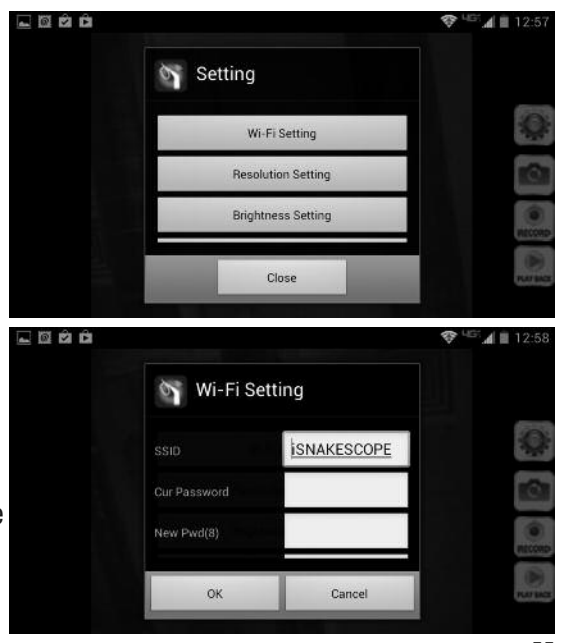

por defecto (12345678) por cualquier combinación de por lo menos ocho letras y números. Si hace algún cambio, recuerde tocar el botón **OK** para almacenarlo.

Para volver a la pantalla de **Setting**, toque **Cancel** o el botón **de de su** dispositivo.

Al tocar la línea **Resolution Setting** de la pantalla **Setting**, aparece la pantalla a la derecha.

Tenga en cuenta que a pesar de que la resolución por defecto con que la aplicación graba video es QVGA (320 x 240 píxeles), puede aumentar la

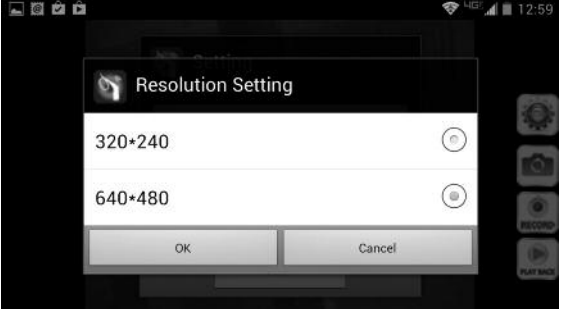

resolución a VGA (640 x 480 píxeles). El único motivo por el cual puede necesitar grabar video en resolución QVGA es crear videos más pequeños que necesitan menor espacio en memoria para almacenarlos y menor ancho de banda para compartirlos por correo electrónico. Si hace algún cambio, recuerde tocar el botón **OK** para almacenarlo.

Como antes, para volver a la pantalla de **Setting**, toque **Cancel** o el botón de su dispositivo.

Al tocar la línea **Brightness Setting** de la pantalla **Setting**, aparece la pantalla a la derecha.

E aumentar el ajuste del brillo de 8 a 9 o 10 producirá un leve incremento en el brillo de los videos y fotos durante su reproducción. Si hace

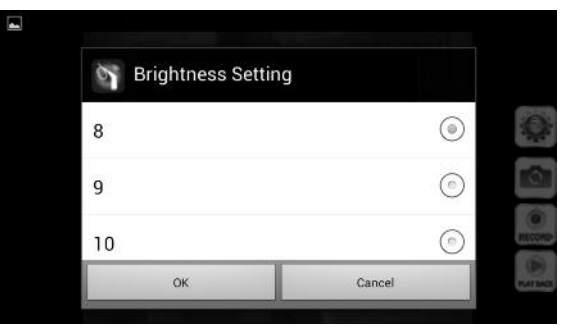

algún cambio, recuerde tocar el botón **OK** para almacenarlo.

Una vez más, para volver a la pantalla de **Setting**, toque **Cancel** o el botón de su dispositivo.

Como mencionamos anteriormente, existen dos opciones que no se ven cuando aparece la pantalla **Setting**. Si se desplaza hacia abajo podrá verlas: **Reset to Default** y **About**. Al tocar el botón **Reset to Default** de la pantalla **Setting**, aparece la pantalla a la derecha.

Toque **OK** para configurar el iSnakescope con los ajustes de fábrica y reiniciarlo. De lo contrario, toque **Cancel** para volver a la pantalla de **Setting**.

Al tocar el botón de **About** aparece la pantalla de **Setting** que se muestra a continuación, incluyendo el

número de versión y fecha de publicación de la aplicación.

# **USO DE LA SONDA**

Si no está familiarizado con boroscopios de video, tenga en cuenta que los usuarios profesionales como contratistas y técnicos típicamente insertan la sonda de un boroscopio dentro de un orificio (un agujero en la pared o el cilindro de un motor, por ejemplo) o dentro de un lugar inaccesible o peligroso (la parte de atrás de un equipo o el compartimiento del motor, por ejemplo) para ver componentes o ambientes que de otra forma no podrían ver. Use la ruedecilla de ajuste de brillo (Fig. 1, detalle 2) para adaptar la intensidad de las luces de la cámara al ambiente que se esté explorando.

En la práctica, los profesionales normalmente insertan una sonda flexibleobediente como la que viene con el iBorescope4 directamente en un orificio o área como primer paso. Luego retiran la sonda y ajustan su curvatura una o varias veces hasta que la cámara de su punta esté apuntando directamente al área de interés. Con la sonda insertada, puede girarla hasta que el video aparezca derecho, pero en muchos casos no puede cambiar demasiado el ángulo de la sonda.

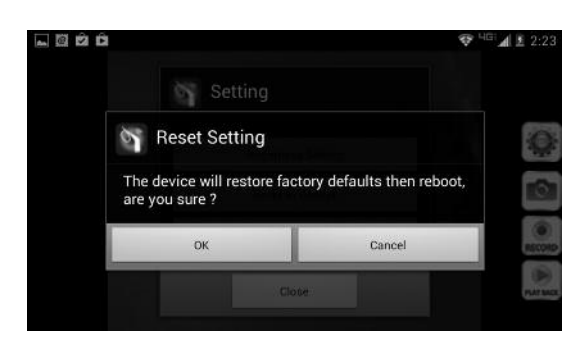

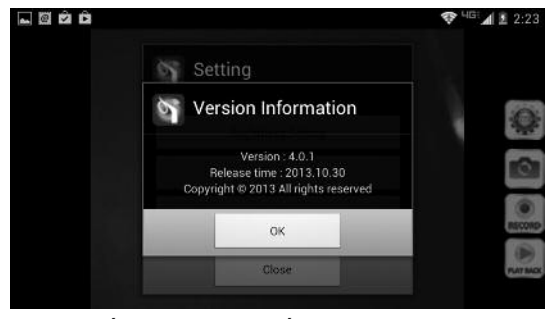

# **INSTALACIÓN DE ACCESORIOS**

El iBorescope4 viene con tres accesorios (ver las fotos siguientes) en una bolsa Ziploc, que se enganchan en el extremo de la sonda que tiene la cámara. Cada accesorio tiene una función específica:

- El espejo a 45° permite usar la cámara para ver alrededor de las esquinas.
- El gancho le permite recuperar objetos de lo contrario inaccesibles que vea con la cámara, por ejemplo un anillo de casamiento que se dejó caer accidentalmente por el drenaje del lavabo.
- El recogedor magnético le permite recuperar objetos metálicos perdidos o caídos (por ejemplo pernos y tuercas) localizados mediante la sonda.

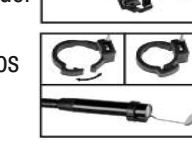

#### **Colocación de un accesorio:**

- 1. Sostenga su vástago de metal con sus dedos pulgar e índice.
- 2. Deslice el accesorio (con el protector plástico primero) pasando la punta de la sonda con la cámara, hasta que el protector esté en el canal y a 6 mm del extremo de la sonda.
- 3. Presione el protector hasta que escuche un clic (ver las fotos arriba), indicando que ambas mitades se han unido.

#### **Remoción de un accesorio:**

- 1. Use la uña de su dedo índice para destrabar el protector y abrirlo.
- 2. Sostenga el vástago de metal del accesorio con sus dedos pulgar e índice y deslice el accesorio con el protector hasta que pasen por el cabezal de la cámara.
- 3. Vuelva a colocar el accesorio en la bolsa Ziploc en la que viene.

## **ESPECIFICACIONES**

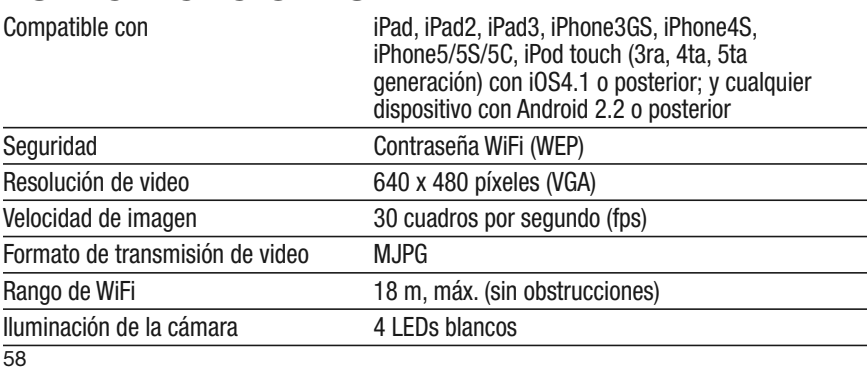

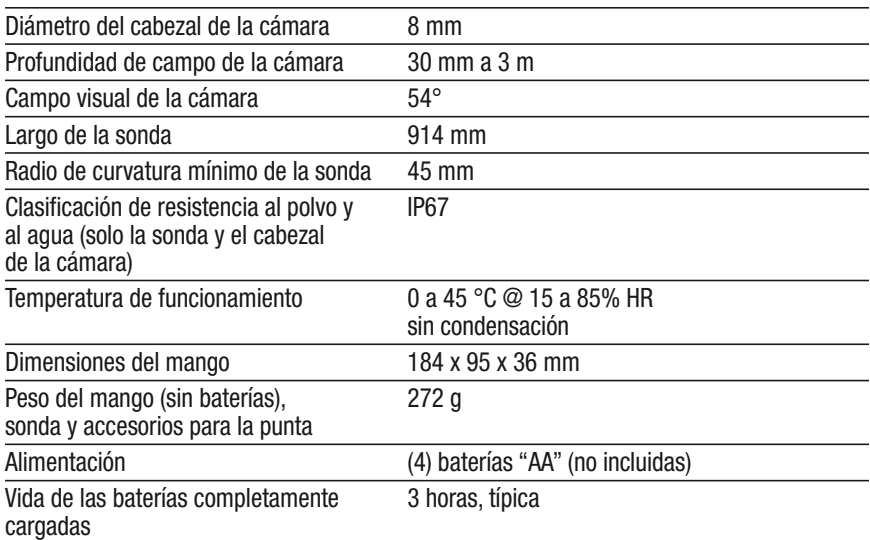

# **CONSEJOS DE OPERACIÓN Y MANTENIMIENTO**

Nunca inserte la sonda dentro de un tanque con combustible o con un líquido o gas inflamable como gasolina sin plomo, combustible diesel, aceite para máquina, líquido de frenos o de transmisión DOT 4.

La sonda contiene cables delgados a lo largo de toda su extensión. Por lo tanto debe manejarla con cuidado:

- No la doble más de 90° en ningún lugar de su extensión.
- No la doble más de 70° dentro de los 30 mm de la punta con la cámara.
- No la enrolle en un círculo cerrado para guardarla.
- Nunca use la punta con la cámara para abrirse paso entre desechos.

Para limpiar la lente de la cámara y los LED, use un hisopo de algodón y una pequeña cantidad de detergente suave.

El mango no necesita mantenimiento de rutina más allá de una limpieza periódica con un trapo suave y seco. Nunca use un trapo húmedo, líquidos corrosivos, solvente o agua. Evite que se moje el mango.

Guarde el iBorescope4 solamente en un lugar fresco (a menos de 50 °C), seco y bien ventilado. Evite exponer la unidad al sol durante mucho tiempo.

El iBorescope4 está diseñado para uso industrial y medioambiental únicamente. Nunca lo use para inspecciones humanas o biológicas.

# **INFORMACIÓN DE GARANTÍA**

En los EE.UU., General garantiza sus instrumentos y accesorios contra cualquier defecto de material o de mano de obra durante un año a partir de la fecha de compra. General reemplazará o reparará la unidad defectuosa, a su criterio, luego de verificar el defecto.

Esta garantía no cubre defectos causados por abuso, negligencia, accidente, reparaciones no autorizadas, alteraciones o uso inadecuado del producto.

Cualquier garantía implícita originada por la venta de un producto General, incluyendo sin limitación las garantías implícitas de comerciabilidad e idoneidad para un fin determinado, quedan limitadas a lo anterior. General no se hace responsable por no poder utilizar el producto o por cualquier otro daño incidental o indirecto, gastos o pérdida económica, o por cualquier reclamo por dichos daños, gastos o pérdida económica.

Las leyes varían de estado en estado. Las limitaciones o exclusiones anteriores pueden no tener validez en su caso.

Le recomendamos registrar su producto en línea. General extenderá su garantía 60 días más si se registra en www.generaltools.com/ProductRegistry.

# **POLÍTICA DE DEVOLUCIÓN PARA REPARACIÓN**

Se han hecho todos los esfuerzos para proporcionarle un producto confiable de excelente calidad. Sin embargo, si necesitara reparar su equipo, por favor, póngase en contacto con nuestro Servicio de atención al cliente para obtener un número de RGA (Autorización de devolución de mercancía) antes de enviar la unidad utilizando un servicio de transporte prepagado a nuestro Centro de Servicios a la siguiente dirección: General Tools & Instruments

• 80 White Street • New York, NY 10013 • 212-431-6100 •

Recuerde incluir una copia de su comprobante de compra, su dirección de devolución, y su número telefónico y/o dirección de correo electrónico.

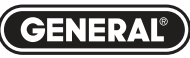

### Specialty Tools  $\mathcal{\mathbb{Q}}$  Instruments

#### **GENERAL TOOLS & INSTRUMENTS**

**80 White Street New York, NY 10013-3567**

**TELÉFONO (212) 431-6100 - FAX (212) 431-6499 - SIN CARGO (800) 697-8665**

Correo electrónico: sales@generaltools.com www.generaltools.com Manual del usuario DCiS4

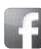

Especificaciones sujetas a modificaciones sin previo aviso.

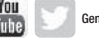

General Tools & Instruments Expediment Contractionies superate and incommended onlines in previous ansocial Contra<br>COMPING GENERAL TOOLS & INSTRUMENTS COMPING CONTRACTIONS

ADVERTENCIA - NO NOS RESPONSABILIZAMOS POR ERRORES TIPOGRÁFICOS.

MAN# DCiS4